# 外国送金事前受付サービス

## 操作マニュアル

第 1.0 版

令和5年2月

株式会社 北國銀行

## 目次

 $\overline{2}$ 

3. 便利な機能

#### 1. ご利用にあたって

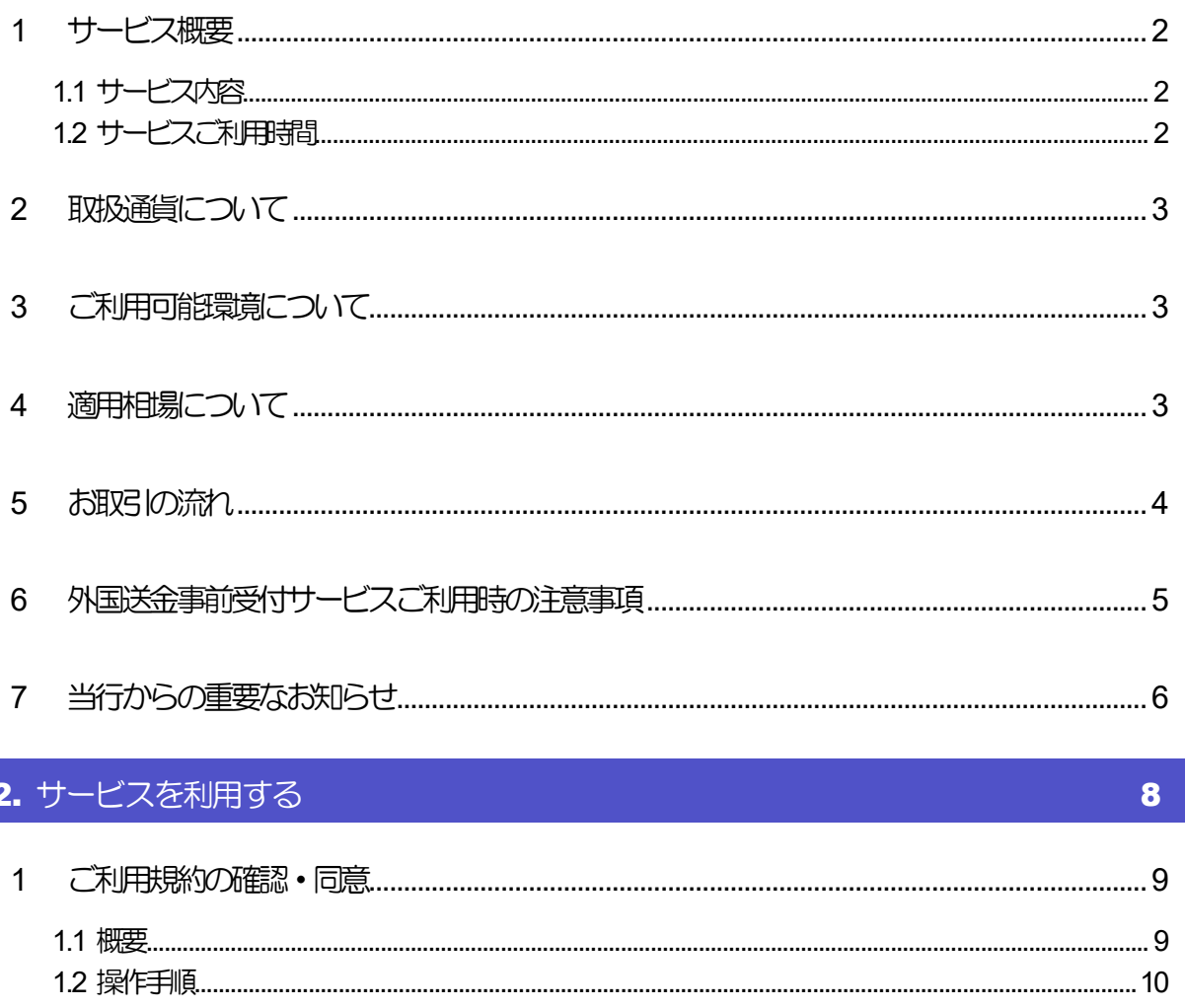

 $\overline{\mathbf{1}}$ 

22

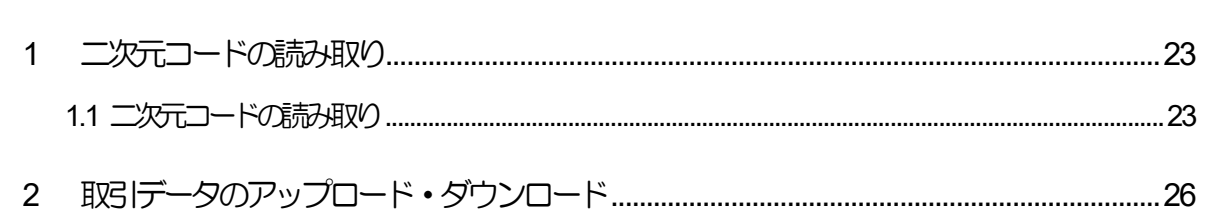

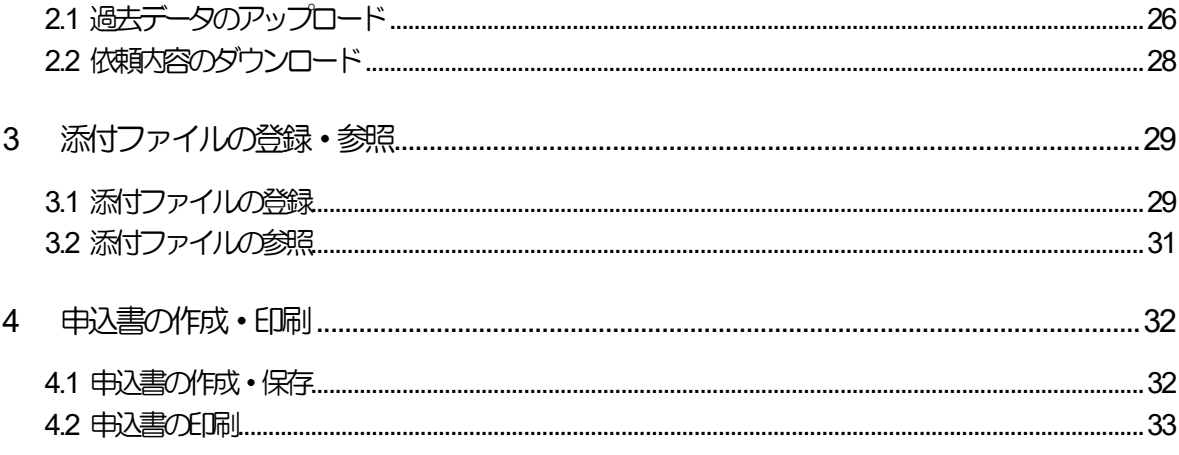

# <span id="page-3-0"></span>1. ご利用にあたって

<span id="page-4-0"></span>1 サービス概要

### <span id="page-4-1"></span>1.1 サービス内容

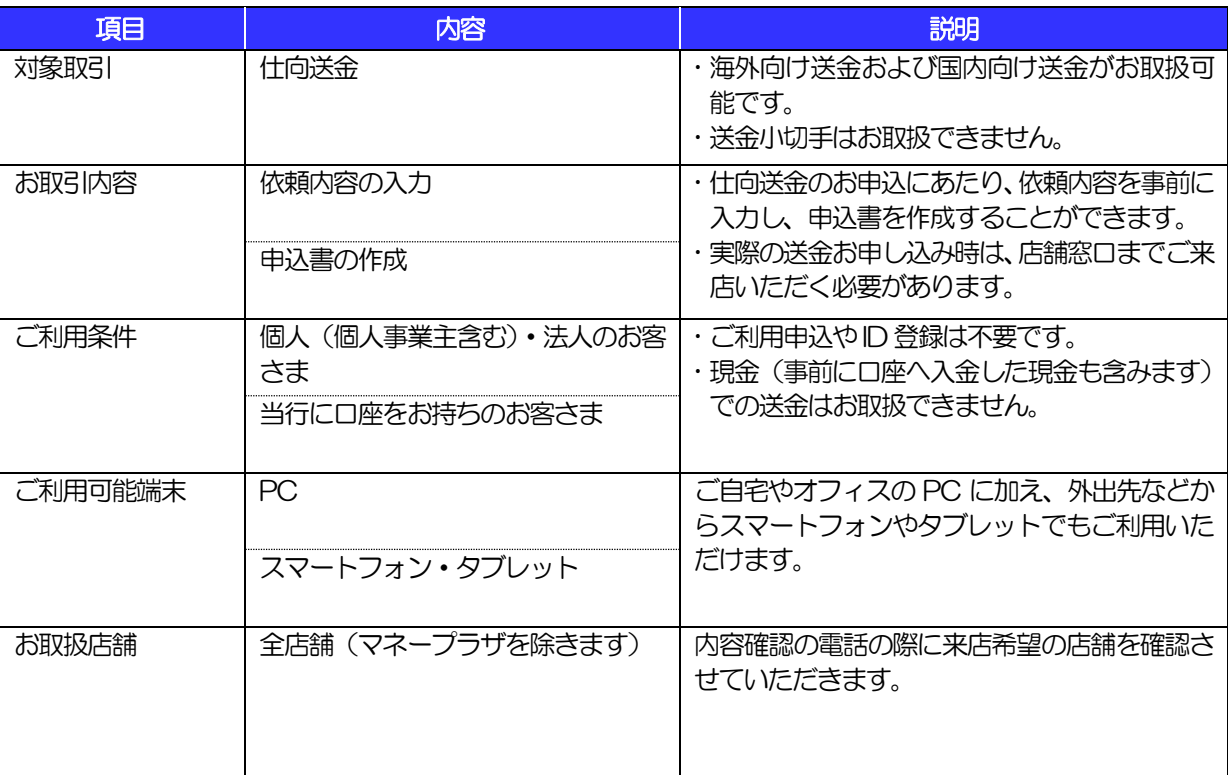

### <span id="page-4-2"></span>1.2 サービスご利用時間

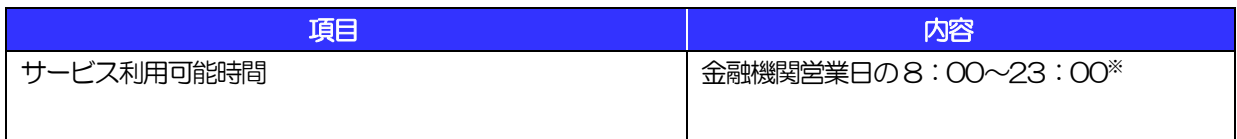

※:休祝日、および12 月31 日~1 月3 日を除く月曜日~金曜日(金融機関営業日)にご利用いただけます。(システム メンテナンス等により、一時的にサービスを休止することがあります。)

# 2 取扱通貨について

<span id="page-5-0"></span>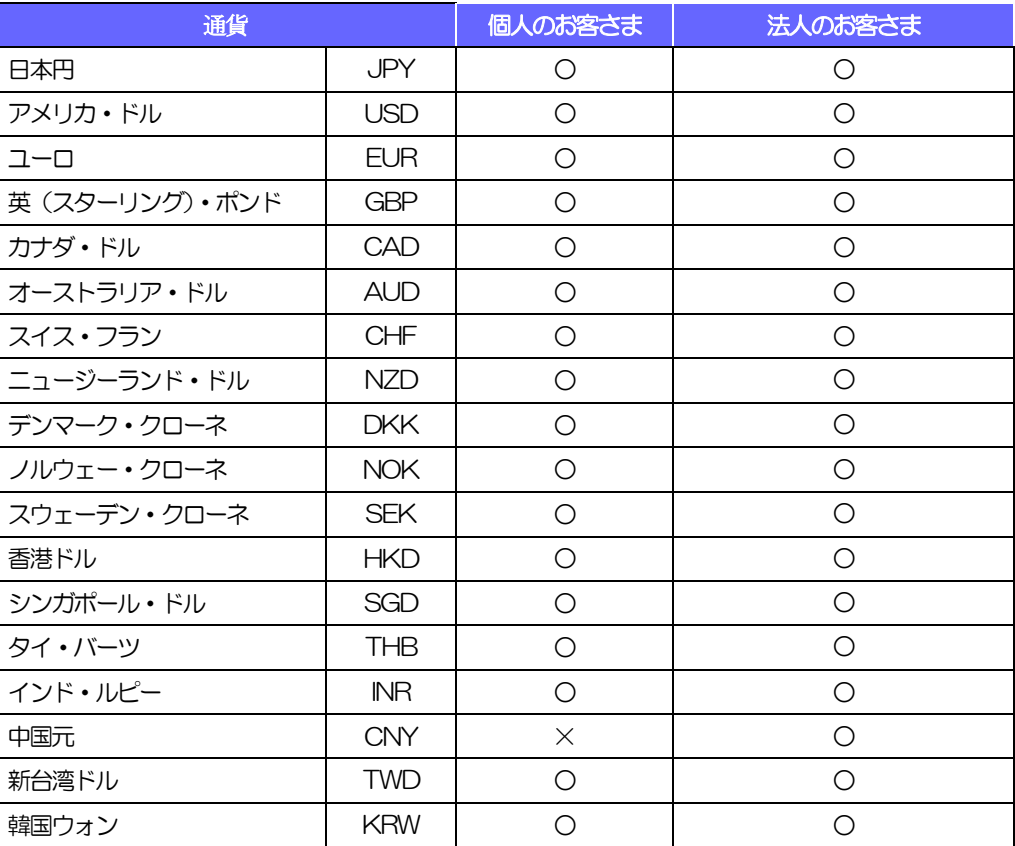

## <span id="page-5-1"></span>3 ご利用可能環境について

外国送金事前受付サービスをご利用いただくためには、ご利用可能な環境を準備いただく必要があります。 ■インターネット経由のメールが受信できるメールアドレスをお持ちであること。 ■PDF 形式ファイルをご閲覧いただくには、アドビ システムズ社の「Adobe Reader」が必要です。

## <span id="page-5-2"></span>適用相場について

■為替予約のご指定がある場合は、為替予約の相場を適用します。

■為替予約のご指定がない場合は、原則来店予定日における当行所定の外国為替相場(公表相場)を適用 します。

## <span id="page-6-0"></span>5 お取引の流れ

仕向送金のお申込にあたっては、依頼内容を事前入力いただいたのち、当行からのお電話で内容確認いたしま す。来店予約の当日に、必要書類をご準備の上、予約された店舗までご来店ください。

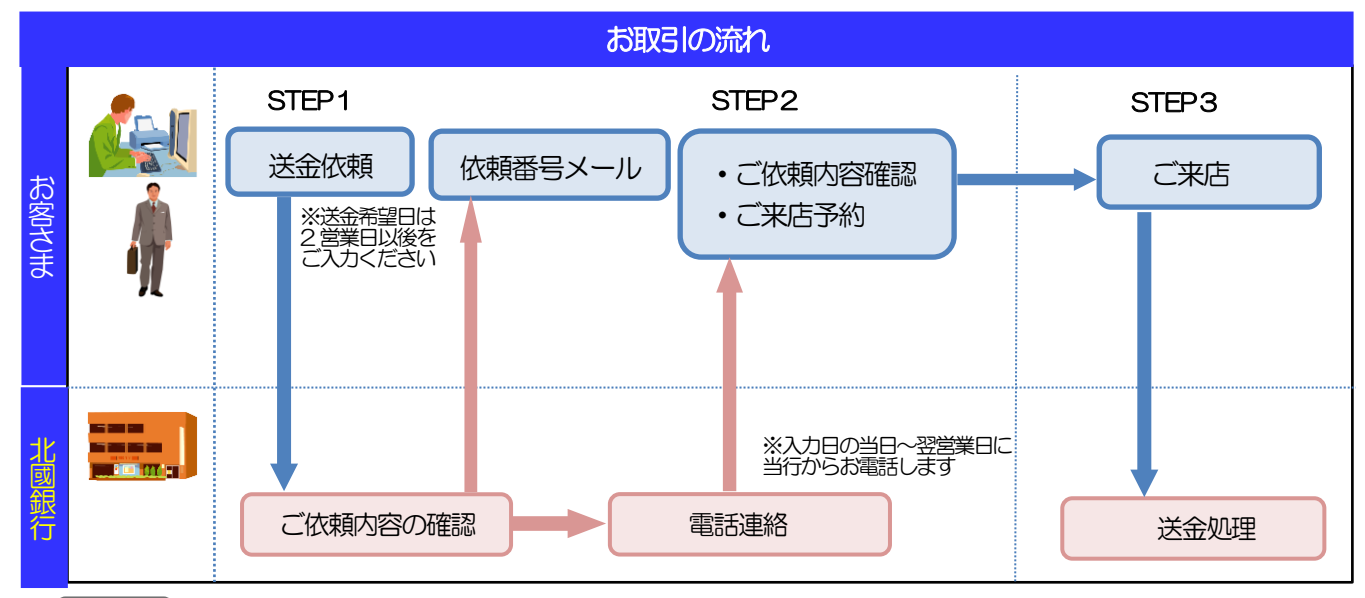

#### メモ

#### ➢ご来店時は以下のものをお持ちください。

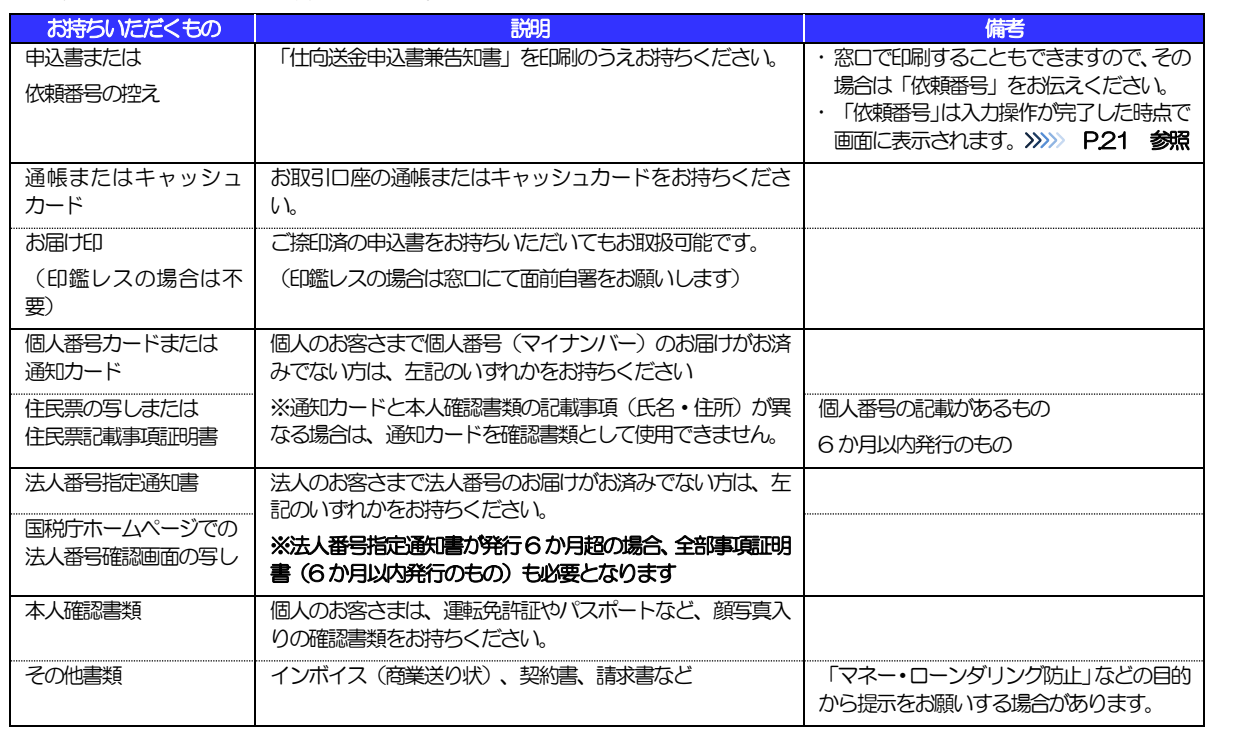

➢個人のお客さまは原則ご本人がご来店ください。(ご本人以外が来店された場合、来店された方の本人確認資料や委任状 などのほか、当行所定の方法で確認させていただく場合があります。)

➢入力操作が正常に完了した場合でも、依頼内容しだいでは当行での内容確認時にお取扱不可となる場合もありますので、 あらかじめご了承ください。

# <span id="page-7-0"></span>外国送金事前受付サービスご利用時の注意事項

外国送金事前受付サービスのご利用にあたっては、下記の事項についてご注意ください。

- ■本サービスは仕向送金の依頼内容を事前に入力できる機能をご提供するものであり、仕向送金のお取扱い をお約束するものではありません。
- ■諸般の事情によりお客さまの送金希望日当日に SWIFT 発信ができない場合がございます。
- ■送金資金は送金希望日当日にお支払口座から引き落とします。残高不足などにより引き落としができな かった場合、送金のお取扱いは実施いたしません。

## <span id="page-8-0"></span>7 当行からの重要なお知らせ

「外国為替及び外国為替貿易法」に基づき、金融機関には制裁措置(対北朝鮮、対イラン等)に対する確認義務 が課せられております。つきましては、外国送金事前受付サービスをご利用いただく際には、下記の事項につい てご確認ください。

なお、承諾事項は法令の改正等により、変更になることがあります。

※外国送金事前受付サービスご利用にあたっては、以下の「承諾事項」をご確認ください。 ※当行は、お客さまが「承諾事項」の内容に事前に同意いただけたものとみなします。

### 【承諾事項】

- ■「送金理由」欄に具体的な理由を入力してください。(輸入または仲介貿易取引の決済代金の場合は「具 体的な商品名」を入力してください。)
- ■「北朝鮮に対する支払の原則禁止措置」に該当しないことを確認させていただく必要がございますので、 受取人の住所は必ずご入力ください。当行が必要と判断した場合には、お受取人さまの「本店所在国」を ご確認させていただく場合もございます。
- ■輸入および仲介貿易取引の決済で、商品が以下の品目に該当する場合は、当行にて原産地および船積地の 確認をさせていただきます。

大変お手数ですが、送金お申し込みの際に「原産地証明書」「売買契約書」「インボイス」「船荷証券」 等、原産地および船精地が確認できる資料を添付してください。

ご不明な点については、当行外為フリーダイヤル(0120-665-822)までご連絡ください。

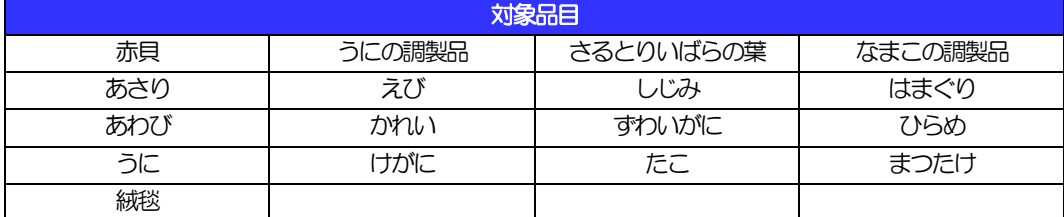

■輸入の決済で、「船積地」(仲介貿易の場合は、さらに「貨物の仕向地」)等が北朝鮮の隣接都市の場合、 北朝鮮向けの外国送金でないことを確認させていただきます。

大変お手数ですが、送金お申し込みの際に「原産地証明書」「売買契約書」「インボイス」「船荷証券」 等、原産地および船積地が確認できる資料を添付してください。

ご不明な点については、当行外為フリーダイヤル(0120-665-822)までご連絡ください。

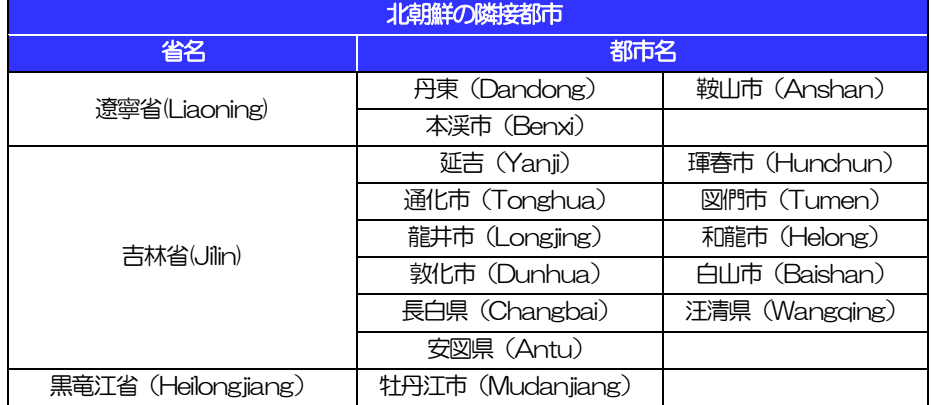

※輸入および仲介貿易取引の決済で、船積地を入力していただく場合には、必ず船積地の属する都市名 <u>をご入力ください。</u>

(注)船積地とは国名ではなく船積地の属する都市名を指します。

- ■送金理由が輸入決済代金または仲介貿易取引の決済代金で、北朝鮮が原産地または船積地域となる場合に は、事前に輸入許可証を確認させていただく必要がございますので、当行外為フリーダイヤル(0120- 665-822)まで至急ご連絡ください。
- ■「送金理由」欄に具体的な理由が入力されてないお取引や、輸入または仲介貿易の場合で「具体的な商品 名」の入力がないお取引、「原産地および船積地」等が北朝鮮ではないと確認できないお取引、「北朝鮮 の核関連計画等に寄与する目的」「イランの核活動等に寄与する目的または大型通常兵器等に関連する活 動等に寄与する目的」「北朝鮮に対する支払の原則禁止措置」に該当しないことが確認できないお取引に ついてのお申し込みは受付できません。
- ■貿易・貿易外にかかわらず、お申込いただくすべての仕向送金について、次の事項をご申告いただくため に依頼内容確定画面に表示される、確認事項の同意欄にチェックをお願いします。
- (1)「北朝鮮関連規制」および「イラン関連規制」に該当しないこと
- (2)最終的な資金の受取人が北朝鮮居住者でないこと、また、お取引相手の主な株主や取締役の中に北朝 鮮居住者(法人・個人)がいないこと
- ■中国人民元取引については下記の点にご留意ください。(法人のみお取扱い可)
	- (1)受取人は法人をご指定ください。
	- (2)受取人または受益者が、受取銀行または通知銀行で中国人民元決済が可能であることをあらかじめ ご確認ください。
	- (3)受取人が中国人民元決済に必要な手続きができていない場合、受取が遅延する、もしくは受取がで きない場合がございます。
	- (4)当行からの発信は送金指定日のSWIFT 発信を確約するものではありません。

# <span id="page-10-0"></span>2. サービスを利用する

<span id="page-11-0"></span>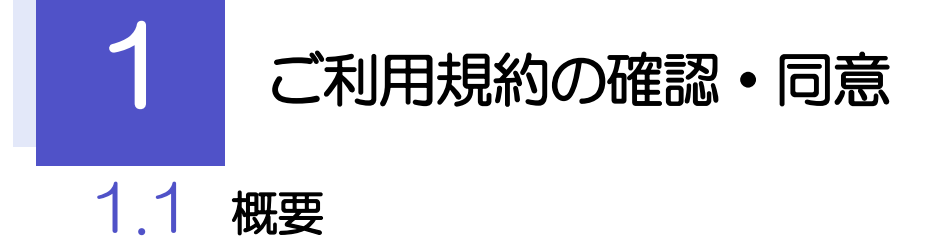

<span id="page-11-1"></span>外国送金事前受付サービスのご利用にあたり、サービス利用規約や個人情報の取扱いなどについて事前にご 確認のうえ、「同意」していただきます。(同意いただけない場合はサービスをご利用いただけません。)

### <span id="page-12-0"></span>1.2 操作手順

ここではPC 画面での操作手順を説明します。(スマートフォン・タブレットでも手順自体は同様です。)

### 1.2.1 北國銀行のホームページを表示します。

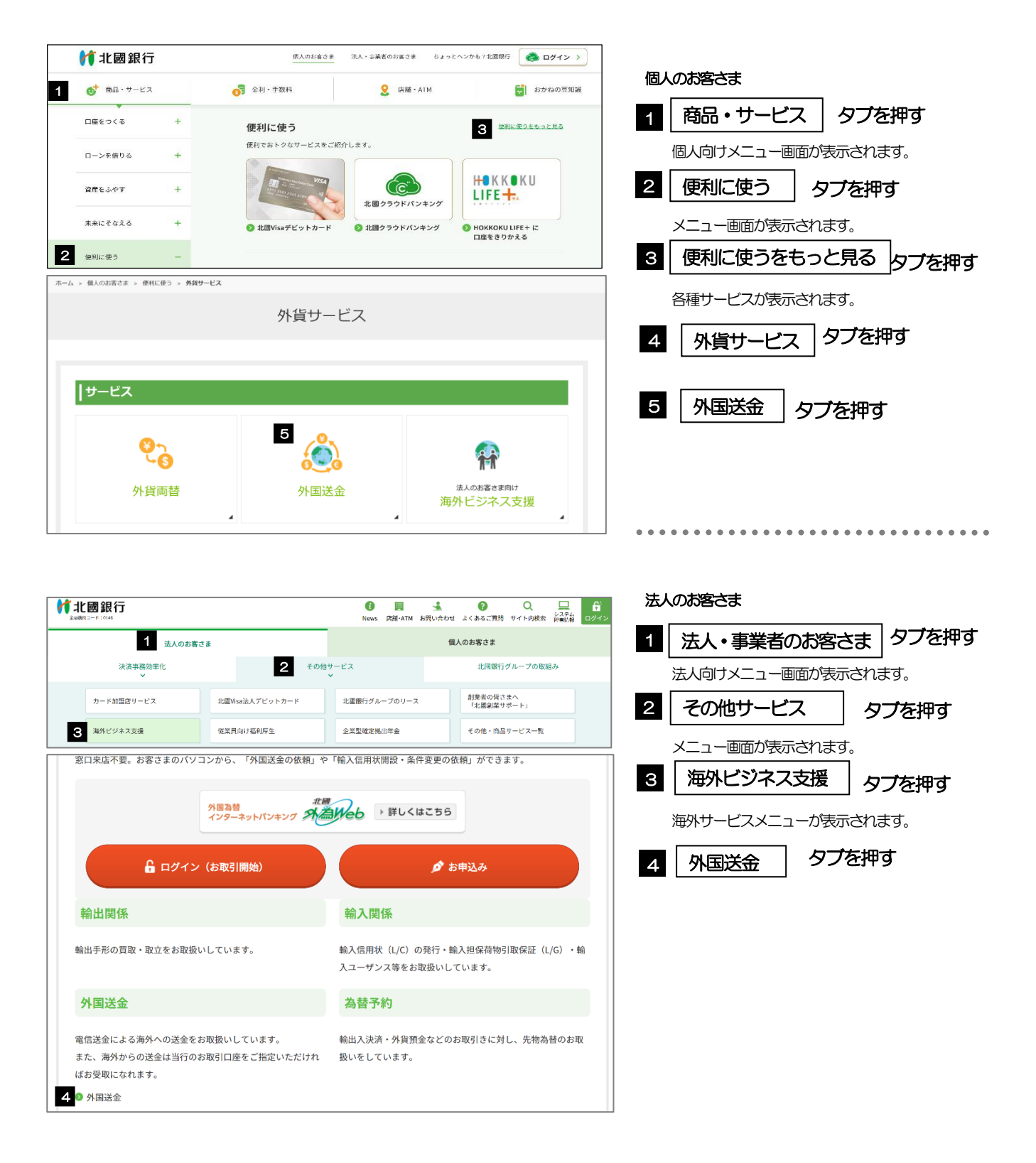

### 1.2.2 お申込み方法から事前受付サービスを選択します。

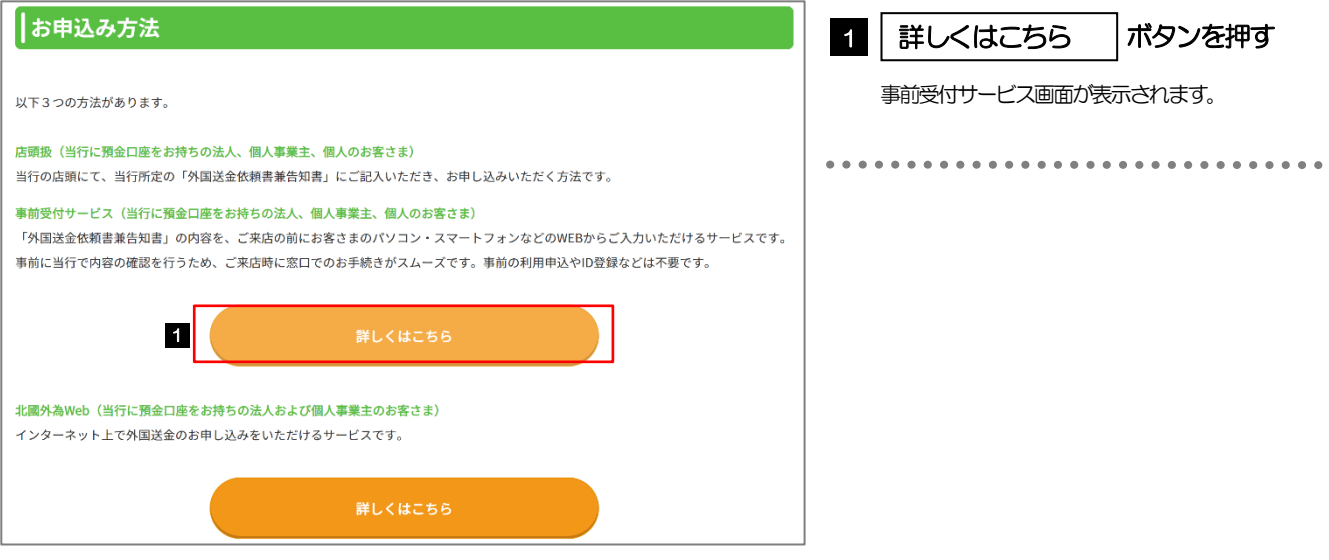

### 1.2.3 お手続きの流れから個人・法人の該当ボタンを押します。

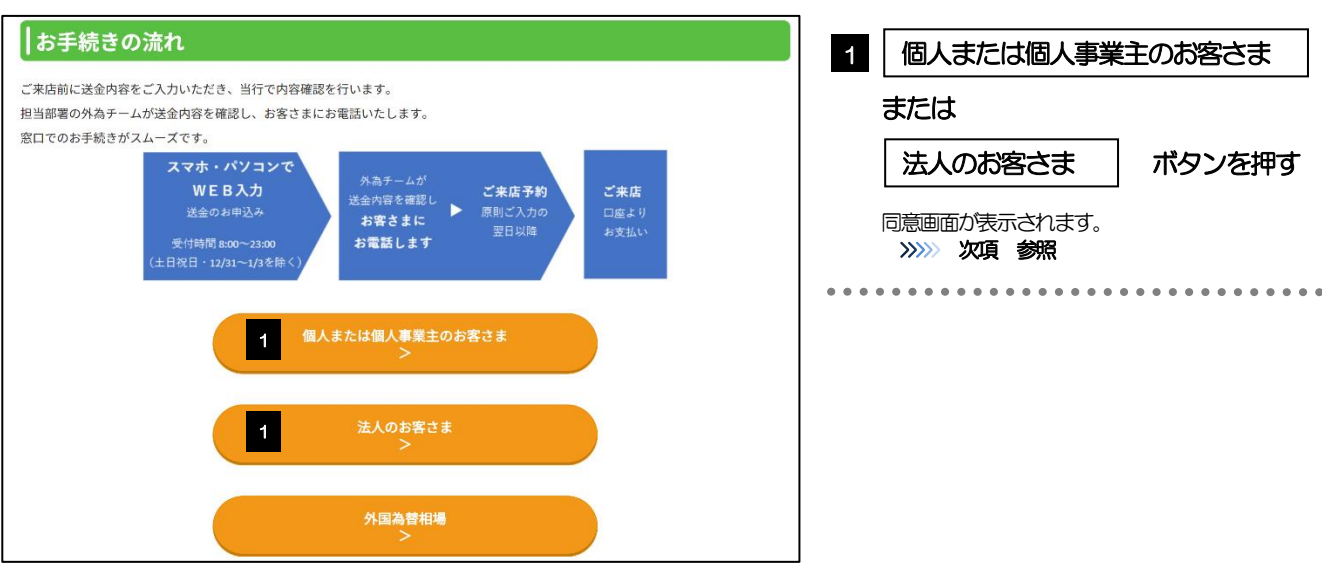

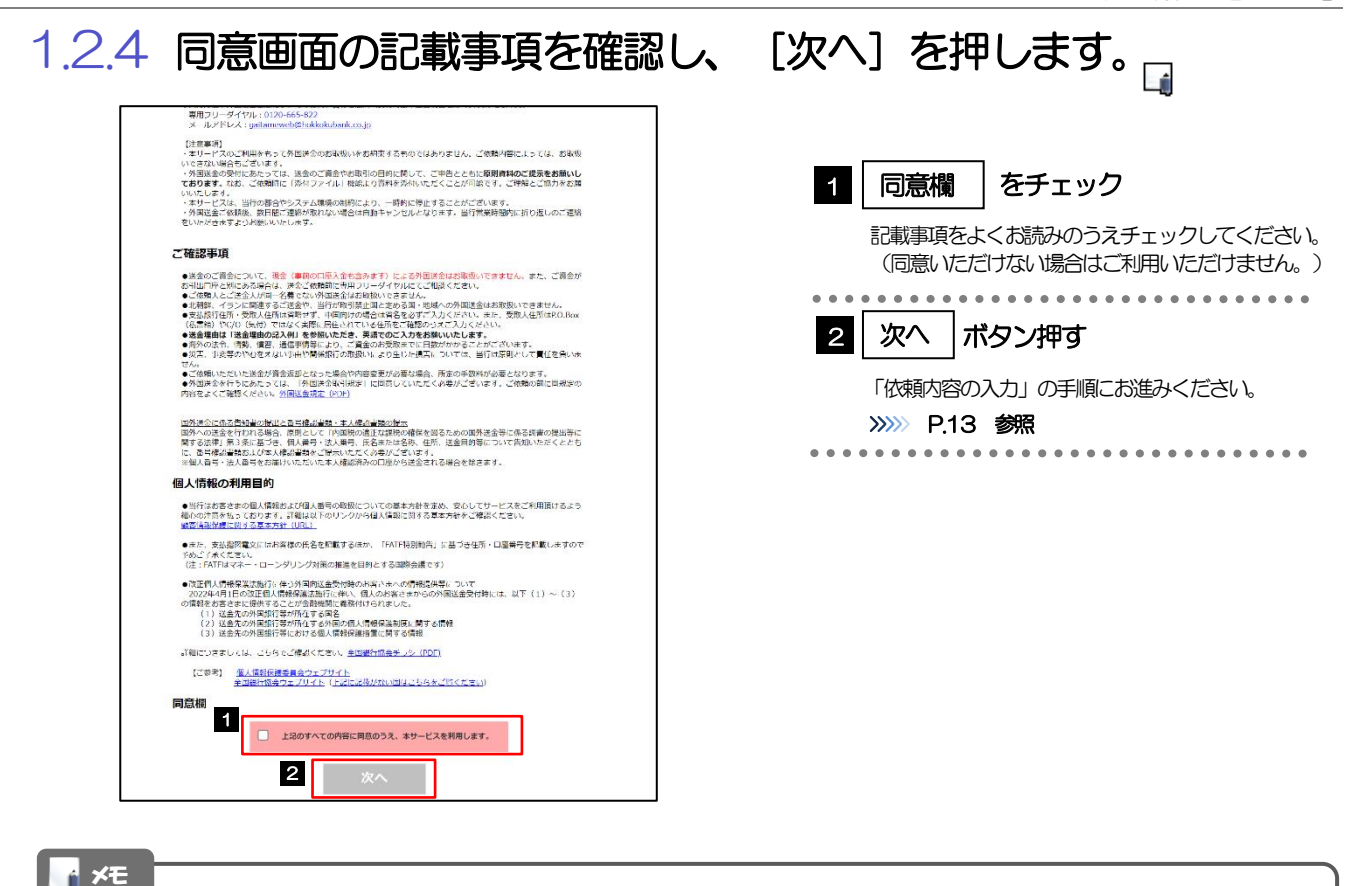

- >「承諾事項」についても併せてご確認ください。>>>>> [P.6](#page-8-0) 参照
- ➢操作を中止する場合は、ブラウザの「×」ボタンを押して画面を閉じてください。

<span id="page-15-2"></span><span id="page-15-0"></span>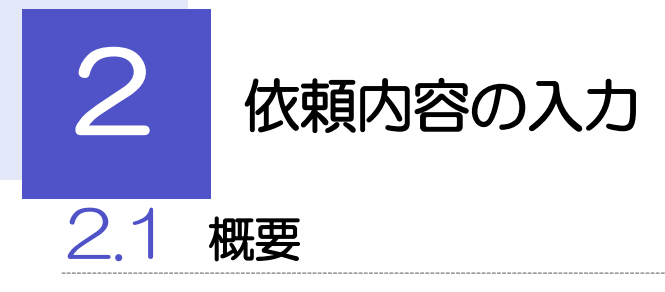

<span id="page-15-1"></span>仕向送金の依頼内容を入力し、申込書を作成・印刷することができます。 入力した依頼内容はデータファイルや申込書の二次元コードにダウンロードすることができますので、 次回以降アップロードしてご利用いただくことも可能です。

### <span id="page-16-0"></span>2.2 操作手順

ここではPC 画面での操作手順を説明します。(スマートフォン・タブレットでも手順自体は同様です。)

#### <span id="page-16-1"></span>2.2.1 依頼内容を入力し、 [次へ] を押します。 in d

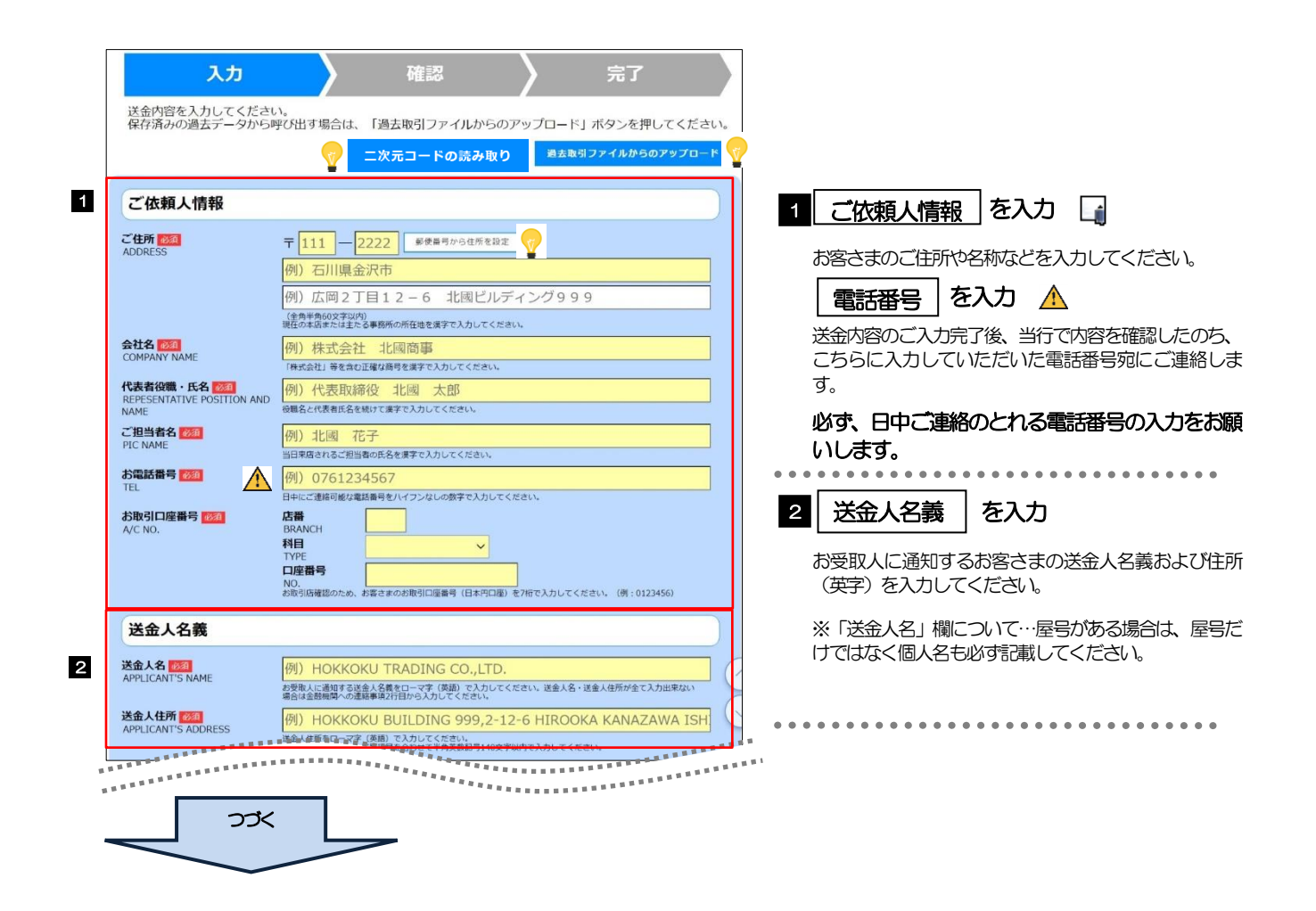

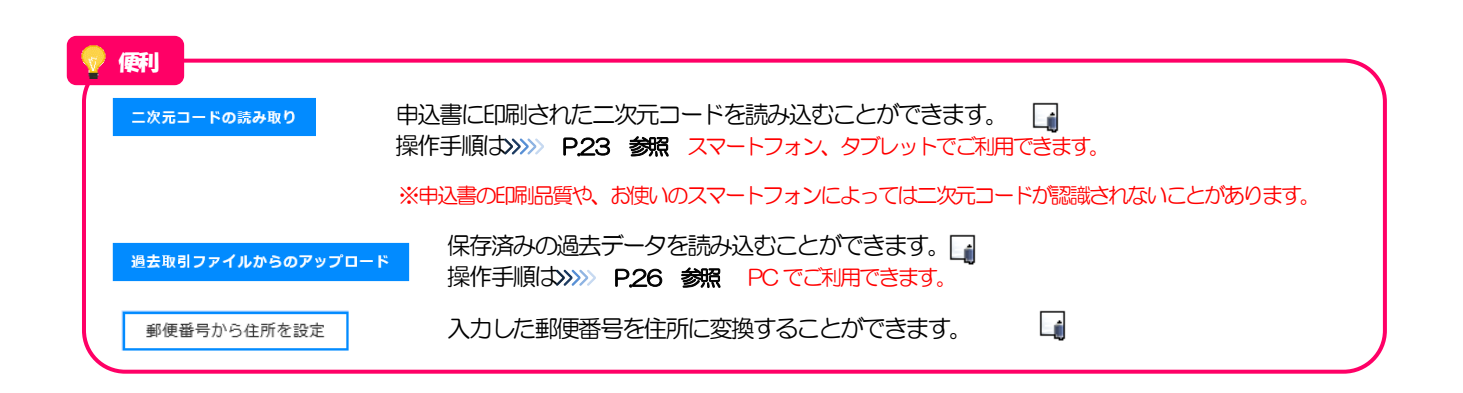

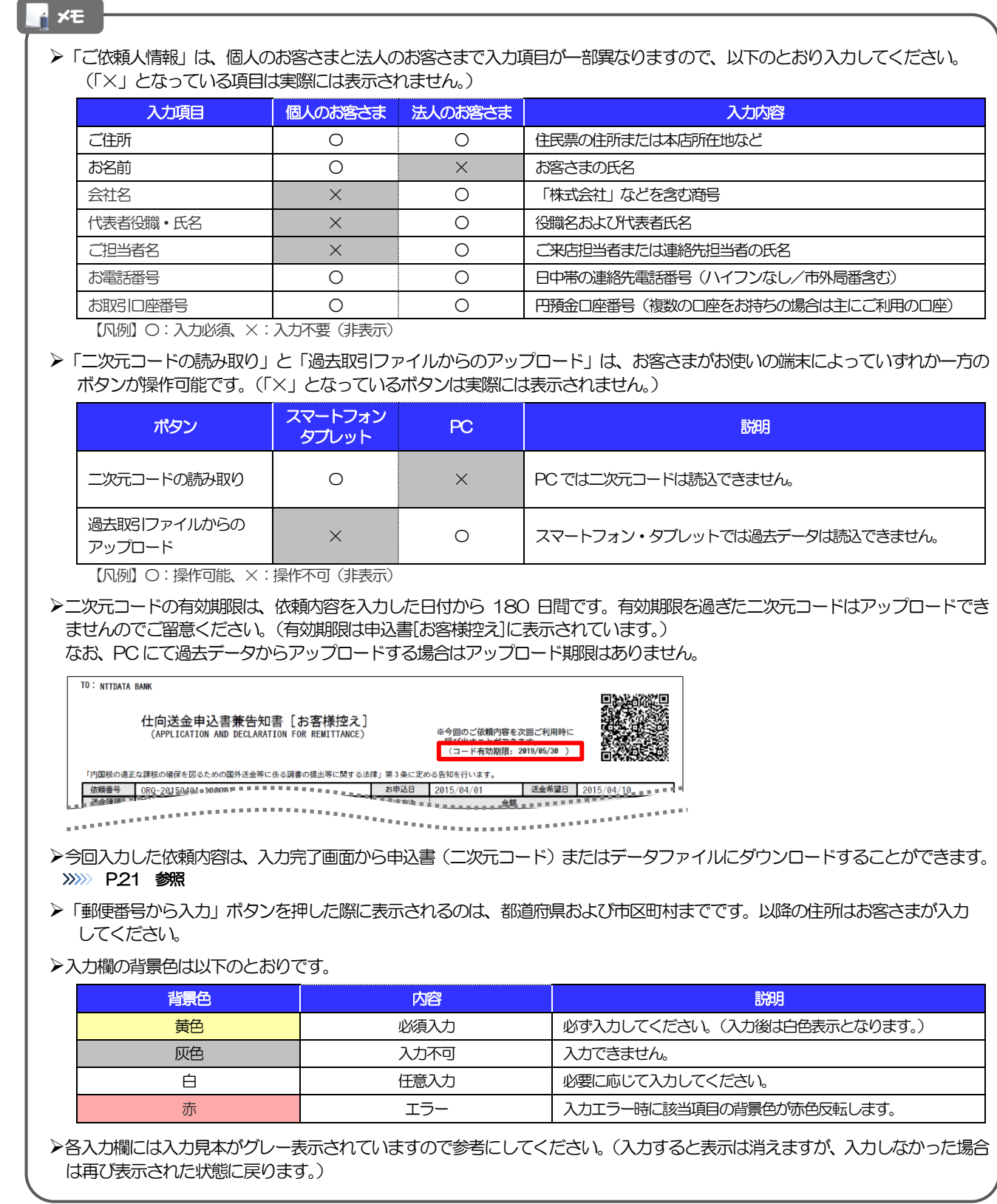

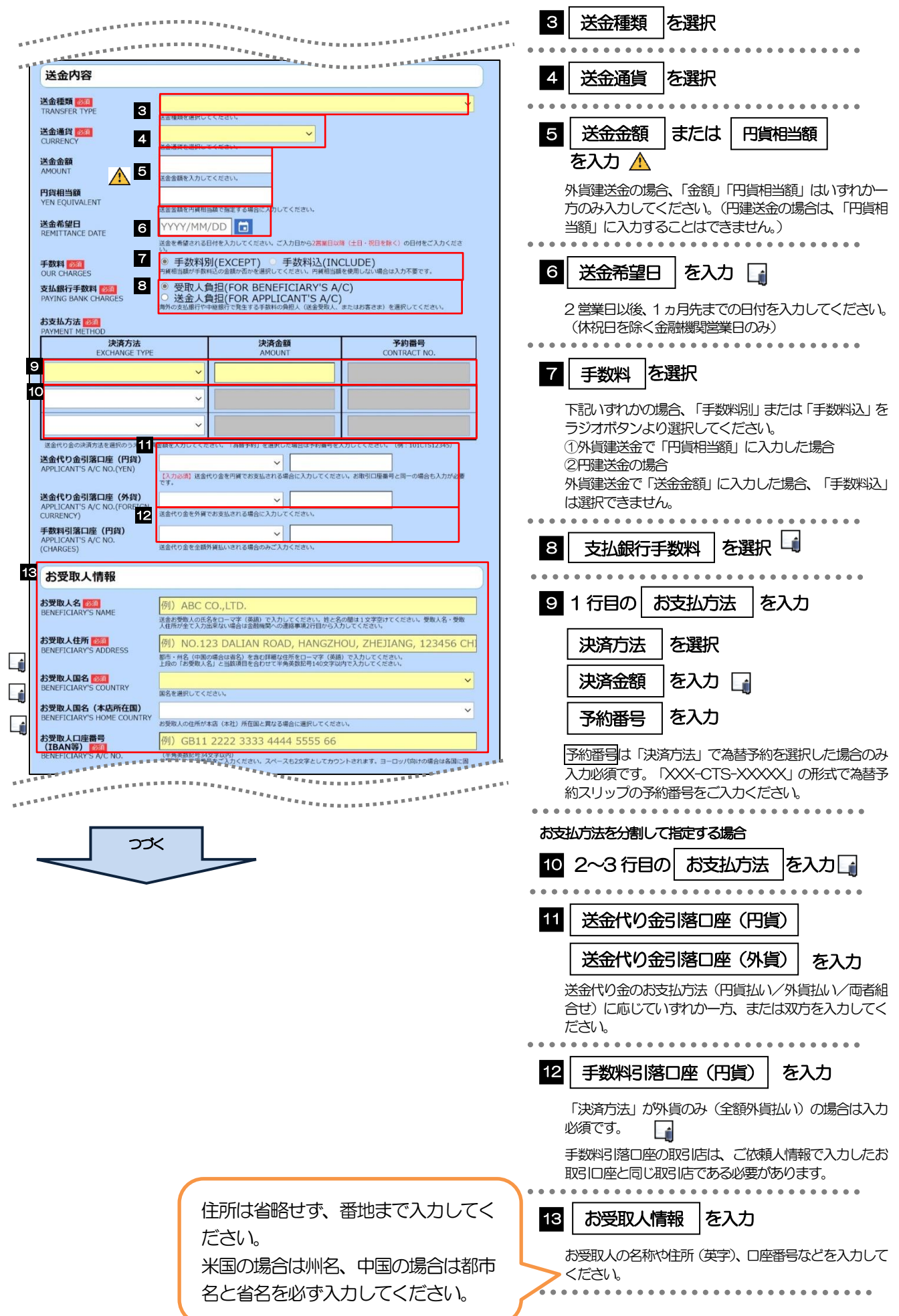

#### メモ

- ▶「決済金額」の合計は、「送金金額」または「円貨相当額」と同額になるように入力してください。
- >「予約番号」は「XXX-CTS-XXXXX」の形式で、為替予約スリップの予約番号を入力してください。
- ➢「支払銀行手数料」は海外の銀行が受け取る手数料です。受取人が負担する場合は「受取人負担」にチェック、お客さまが負 担する場合は「送金人負担」にチェックしてください。送金人負担の場合は送金時に手数料をお支払いいただきます。
- ➢「お支払方法」は先頭行から順に詰めて入力してください。
- ➢「手数料引落口座」は「送金代り金引落口座」と異なる口座を指定する場合に入力してください。(手数料は円貨でお支払い いただきますので、送金代り金を全額外貨預金口座からお支払いされる場合は必ず入力してください。)
- ➢「お受取人国名」または「お受取人国名(本店所在国)」のプルダウンリストに対象国が表示されない場合は、専用フリーダ イヤル(0120-665-822)までお問い合わせください。
- >「お受取人口座番号」は「IBAN」(International Bank Account Number: 国際銀行勘定番号)など、国際標準に準拠し たコードで入力してください。

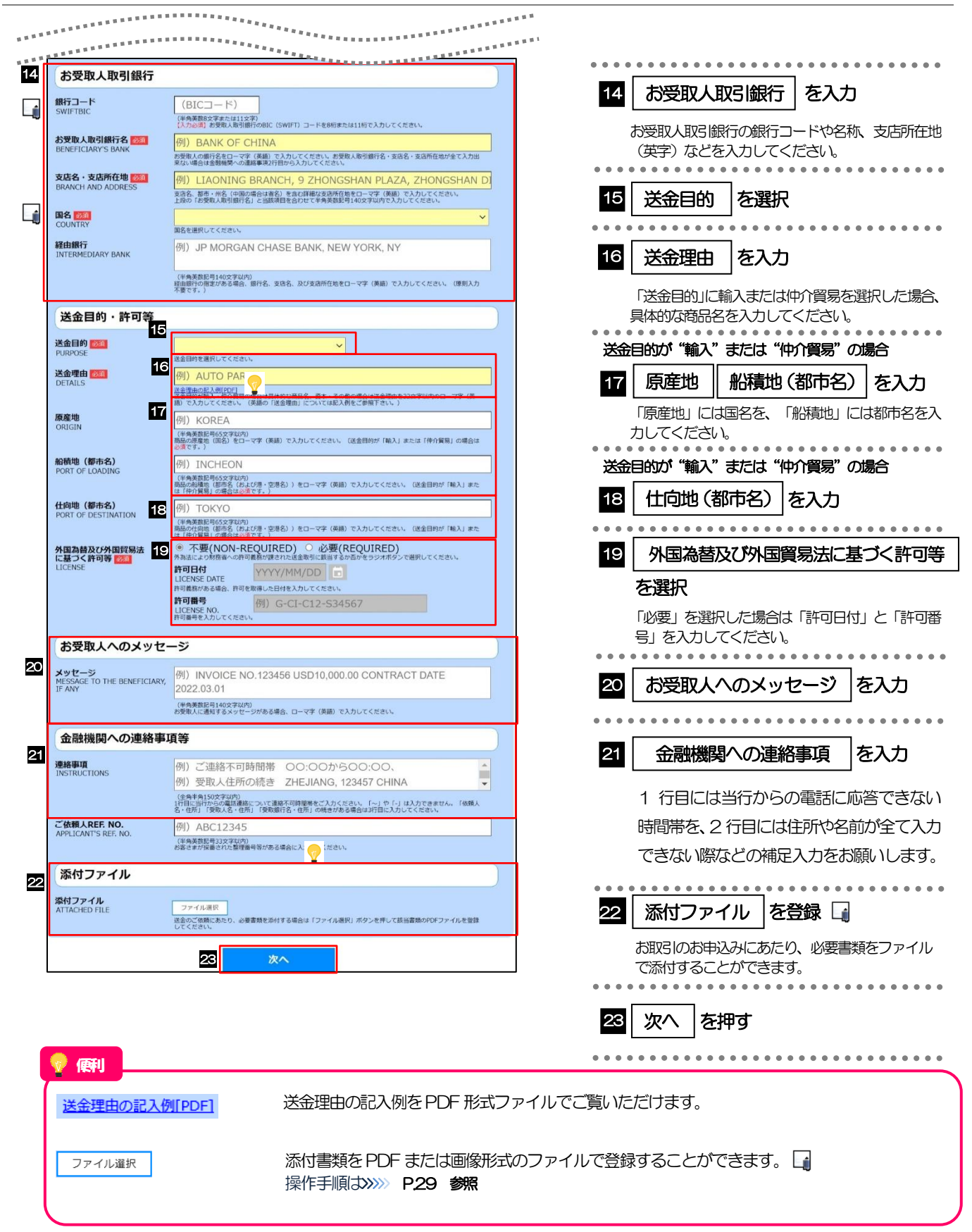

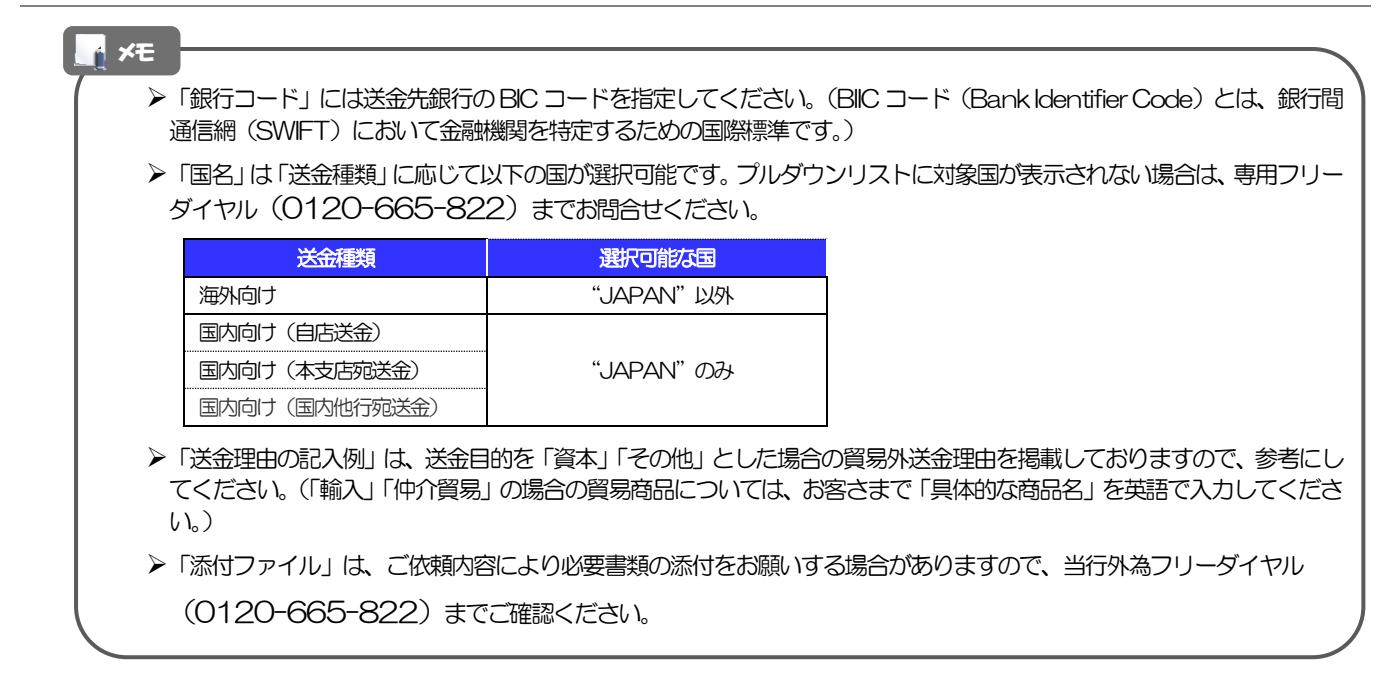

### <span id="page-22-1"></span>2.2.2 依頼内容を確認し、[確定]を押します。

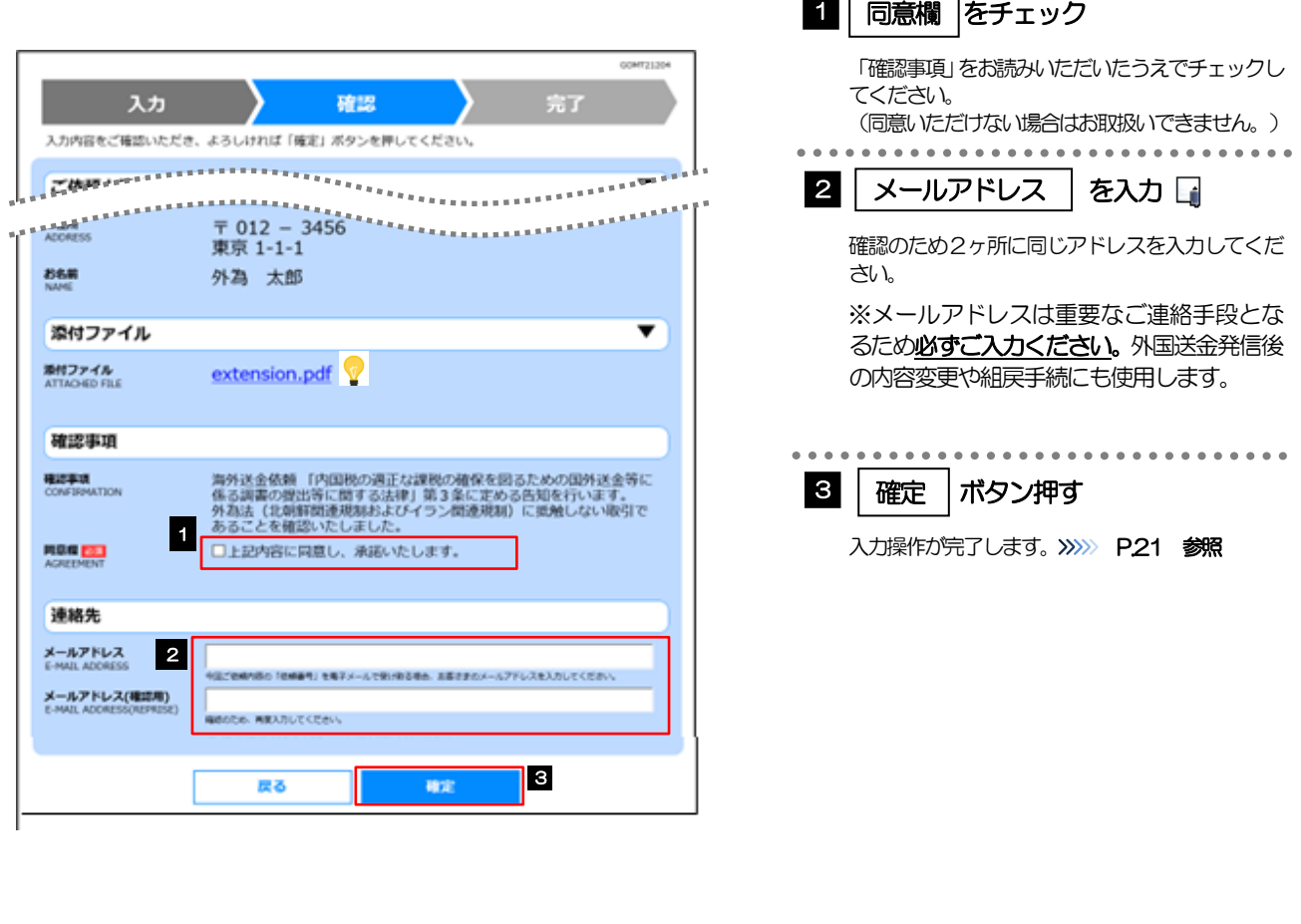

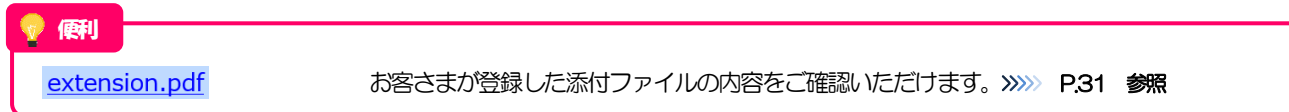

<span id="page-22-0"></span>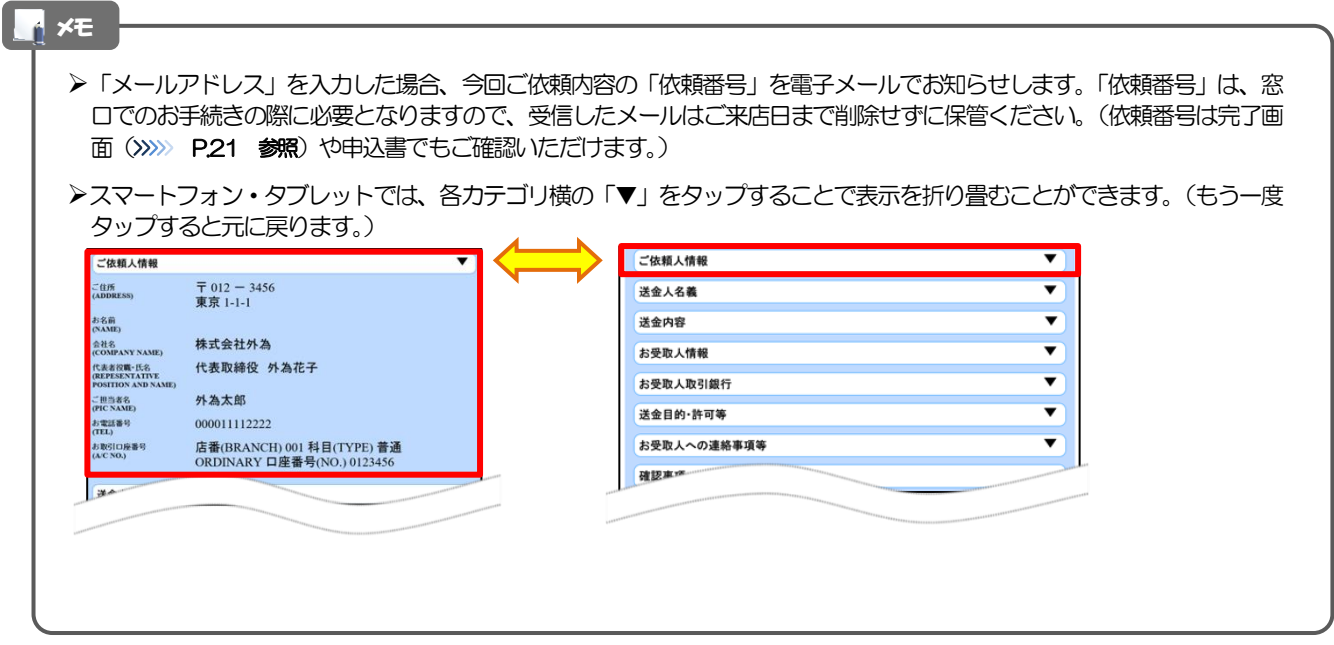

#### 2.2.3 依頼内容の入力が完了しました。 8 終了する 1 依頼番号 を控える □ 入力 確認 完了 お取引を特定する際に必要になります。 ご体顔内容の入力が全てしました。 続けて依頼入力を行う場合 「仕向送金申込書の作成」ポタンを押して、ご自身のパソコンや携帯端末等に保存してください。<br>ご来店にあたっては、保存した仕向送金申込書を印刷のうえ、有効期限までにお持ちください。<br>(仕向送金申込書はご来店時に作成することもできますので、その際は窓口にて下記「依頼番号」をお伝<br>えください。) 2 | 続けて新規の入力へ | ボタンを押す ストにとい。ノ<br>今回のご依頼内容を保存する場合は「依頼内容のファイル保存」を押してください。(次回ご依頼時にご<br>利用いただけます。) 入力画面に戻ります。>>>>> [P.14](#page-16-1) 参照 1 ORQ20220401100001 依頼番号<br>(REQUEST NO.) サービスを終了する場合 2022/04/15 12:00:00 操作日時<br>(OPERATE DATE)  $2022/05/15$   $\Lambda$ 8 | 終了する ボタンを押す 有効期限<br>(EXPIRY DATE) 本画面をクローズします。 2 | 続けて新規の入力へ 仕向送金申込書の作成 依頼内容のファイル保存 注意➢実際の送金お申込みにあたっては、ご来店いただきご本人さま確認の必要があります。 ➢当行でご入力いただいた内容を確認したのち、お電話させていただきます。その際に、ご来店予約の確認および当日の持 ち物についてご案内いたします。 ۱ó ➢一定期間ご連絡が取れない場合は申込のキャンセルとみなします。 便利 **申込書をPDF形式ファイルで作成できます。** 仕向送金申込書の作成 操作手順は>>>>> [P.32](#page-34-0) 参照 入力した依頼内容をファイルに保存することができます。 依頼内容のファイル保存 操作手順は>>>>> [P.28](#page-30-0) 参照 メモ ➢「依頼番号」は申込書にも表示されますので、ご来店時は依頼内容入力画面から作成した申込書を印刷のうえお持ちくださ い。 (または申込書は窓口で作成することもできますので、その場合はご来店時に直接依頼番号をお伝えください。) TO: NTTDATA BANK 仕向送金申込書兼告知書<br>(APPLICATION AND DECLARATION FOR REMITTANCE) 。<br>ための国外送金等に係る調書の提出等に関する法律」第3条に定める告知を行い。 001 HEAD OFFICE お申込日 2015/04/01  $\cdots$ ➢「有効期限」は申込書には表示されませんので、必要に応じて本画面を印刷・保存してください。(電子メールでの通知を 行うため、確認画面でメールアドレスを必入力してください。>>>>> P20 参照) ➢「仕向送金申込書の作成」と「依頼内容のファイル保存」は、お客さまがお使いの端末によって以下のボタンが操作可能 です。(「×」となっているボタンは実際には表示されません。) スマートフォン ボタン **PC No. 2 (2005) 图明** タブレット 仕向送金申込書の作成 〇 〇 申込書はいずれも作成可能です。

【凡例】〇:操作可能、×:操作不可(非表示) ➢作成した申込書(二次元コード)または保存したファイルは、次回以降の入力時にアップロードしてご利用いただけます。 (>>>>> P.22 参照)

**依頼内容のファイル保存 インス インス インス マートフォン・タブレットではファイル保存はできません。** 

# <span id="page-24-0"></span>3. 便利な機能

### <span id="page-25-0"></span>二次元コードの読み取り

### <span id="page-25-1"></span>1.1 二次元コードの読み取り

申込書に印刷された二次元コードを読み取り、入力画面にアップロードすることができます△

#### ➢PC ではご利用になれません。(スマートフォン・タブレットのみの機能です。) ➢二次元コードの読取方法やカメラアプリの起動方法は、お使いの端末により異なります。 ここでは、 iPad Air(第3世代)での操作例を説明しますので、詳細はお使いの端末の取扱説明書等でご確認ください。 注意

### 1.1.1 二次元コードが印刷された仕向送金申込書兼告知書[お客様控 え]を準備します。

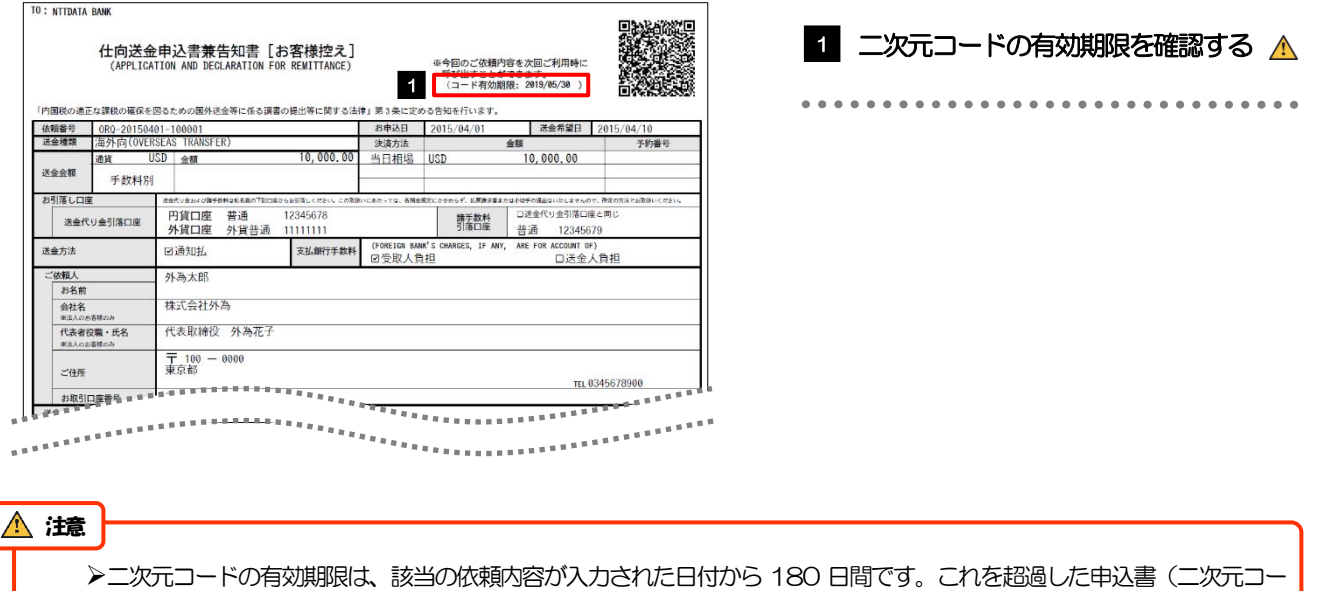

ド)はご利用になれませんので、別の申込書をご用意いただくか、画面から直接入力してください。>>>> P.13 参照

### 1.1.1 入力画面で、[二次元コードの読み取り]を押します。

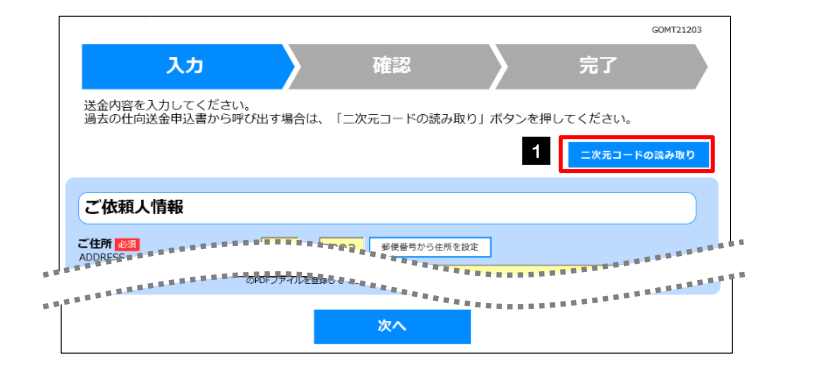

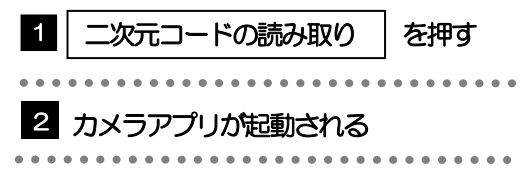

### 1.1.2 お使いの端末のカメラアプリで、二次元コードを撮影します。

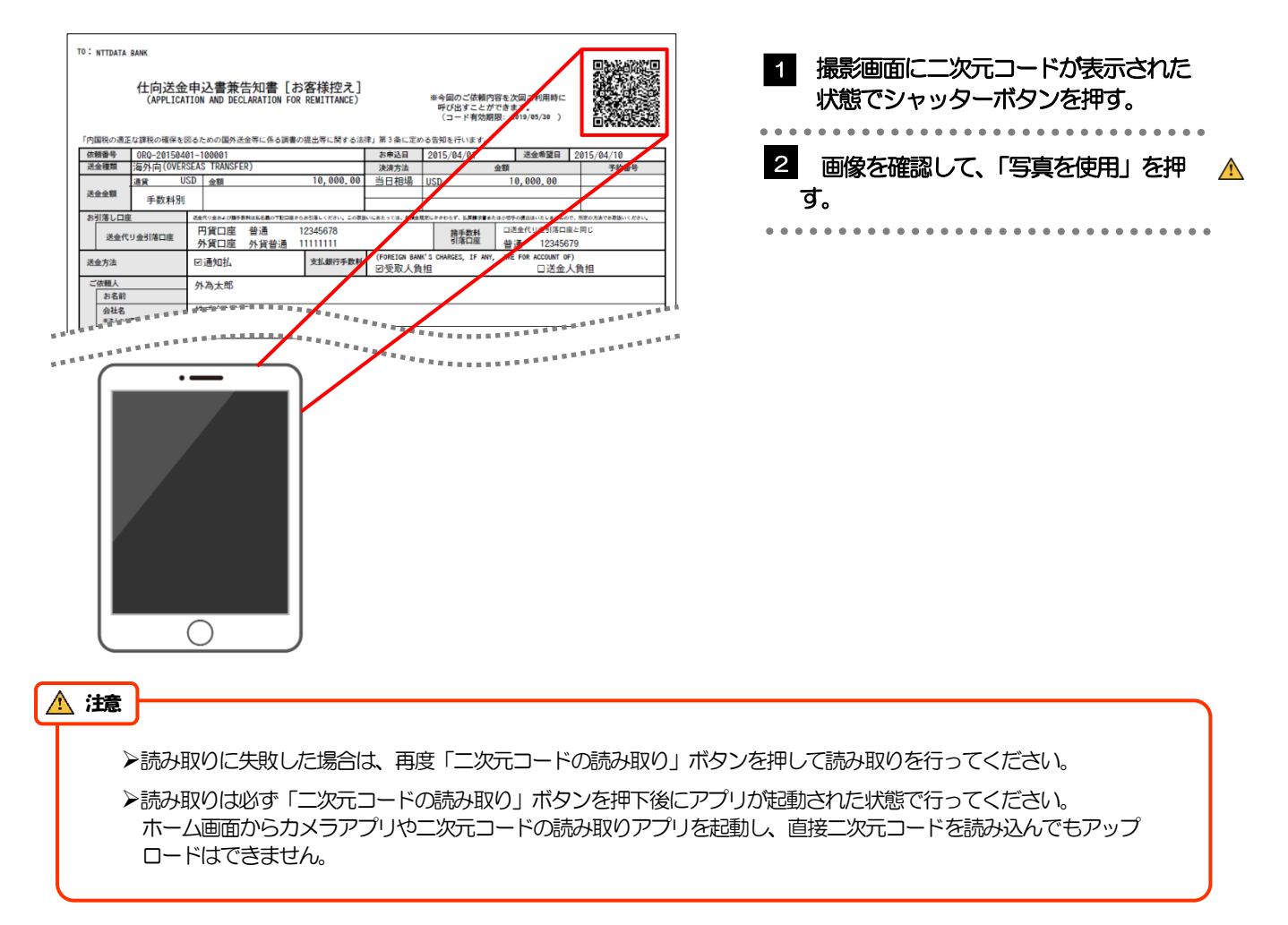

### 1.1.3 二次元コードの内容が画面に読み込まれます。

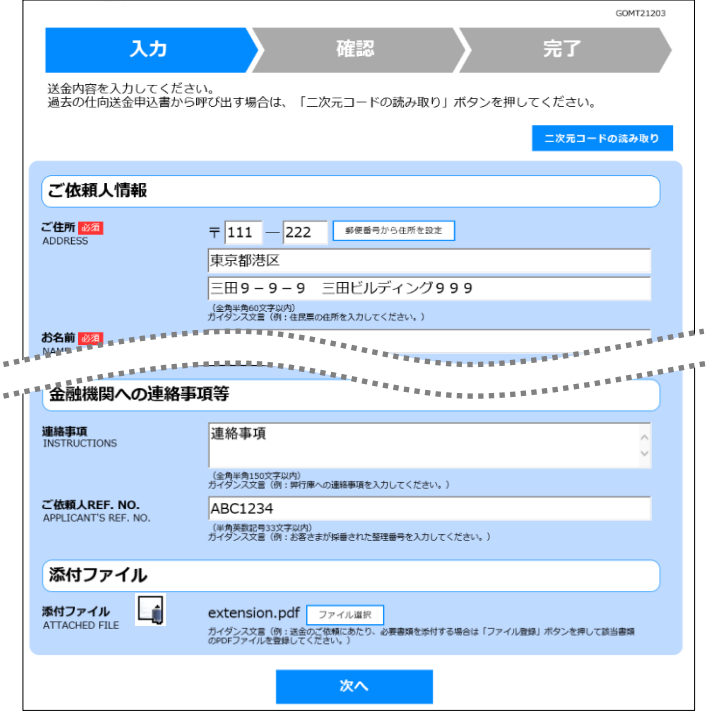

メモ

**≻引き続き入力操作を行ってください。>>>>> [P.14](#page-16-1) 参照** 

➢添付ファイルは読込対象外です。

<span id="page-28-0"></span>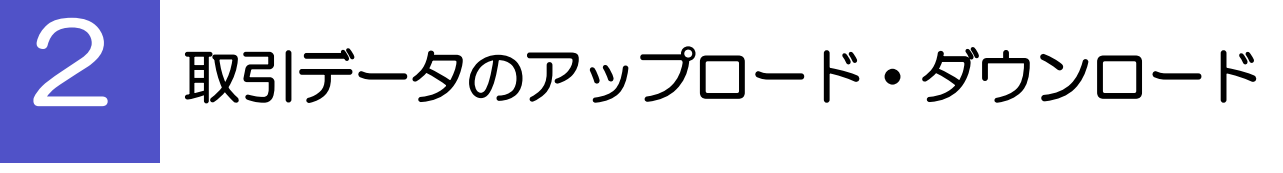

### <span id="page-28-1"></span>2.1 過去データのアップロード

保存済みの過去データ (csv 形式ファイルのみ) を入力画面にアップロードすることができます。 ▲

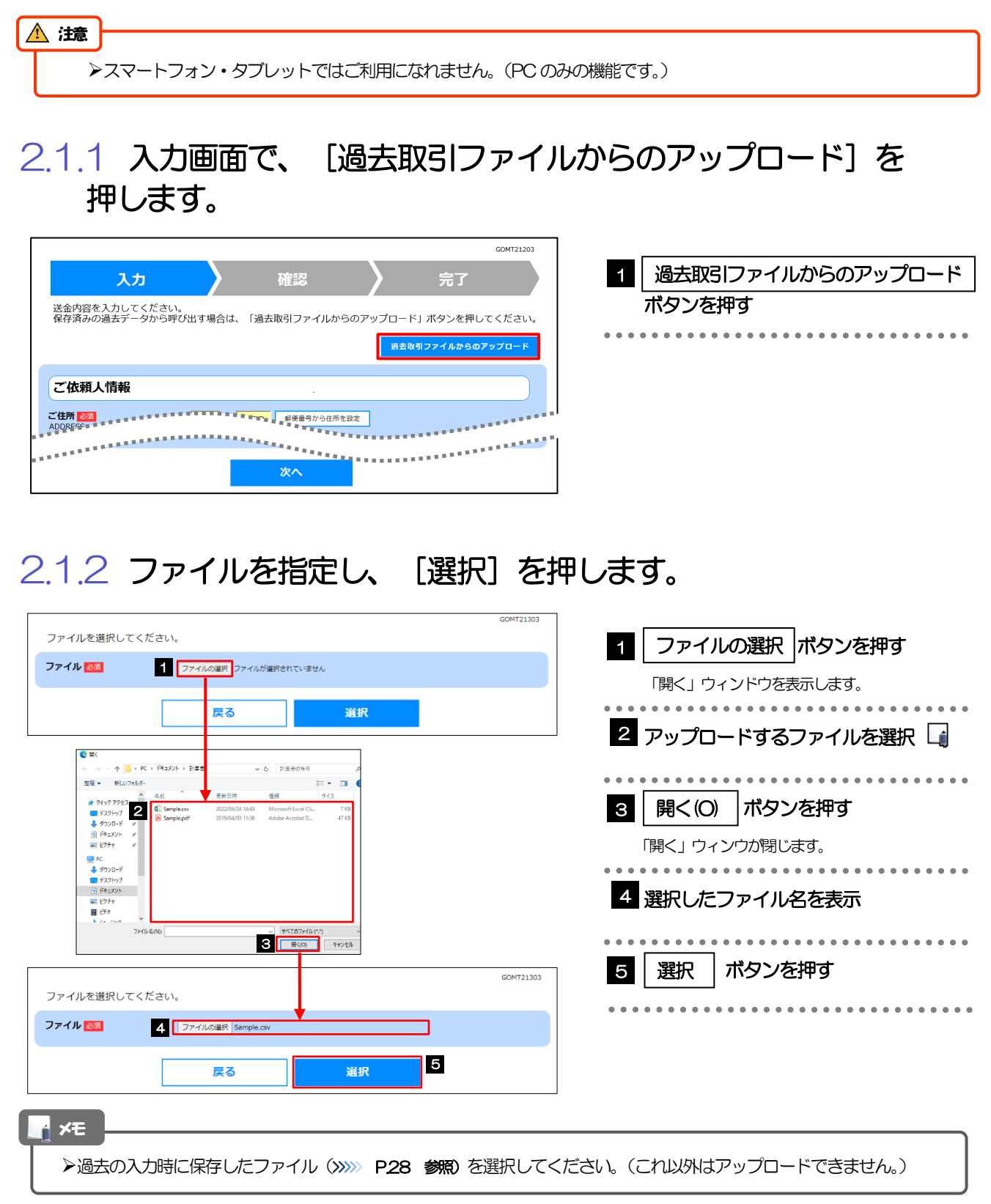

### 2.1.3 ファイルの内容が画面に読み込まれます。

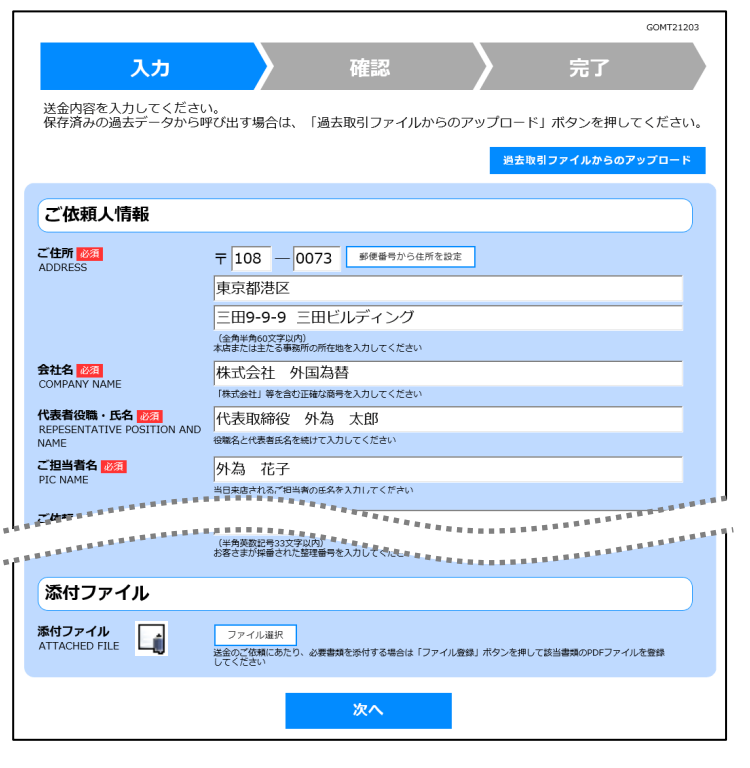

メモ

**→引き続き入力操作を行ってください。>>>>> [P.14](#page-16-1) 参照** 

➢添付ファイルは読込対象外です。

<span id="page-30-0"></span>2.2 依頼内容のダウンロード

今回入力した依頼内容をダウンロードすることができます。▲

➢スマートフォン・タブレットではご利用になれません。(PC のみの機能です。) 注意

### 2.2.1 完了画面で、[依頼内容のファイル保存]を押します。

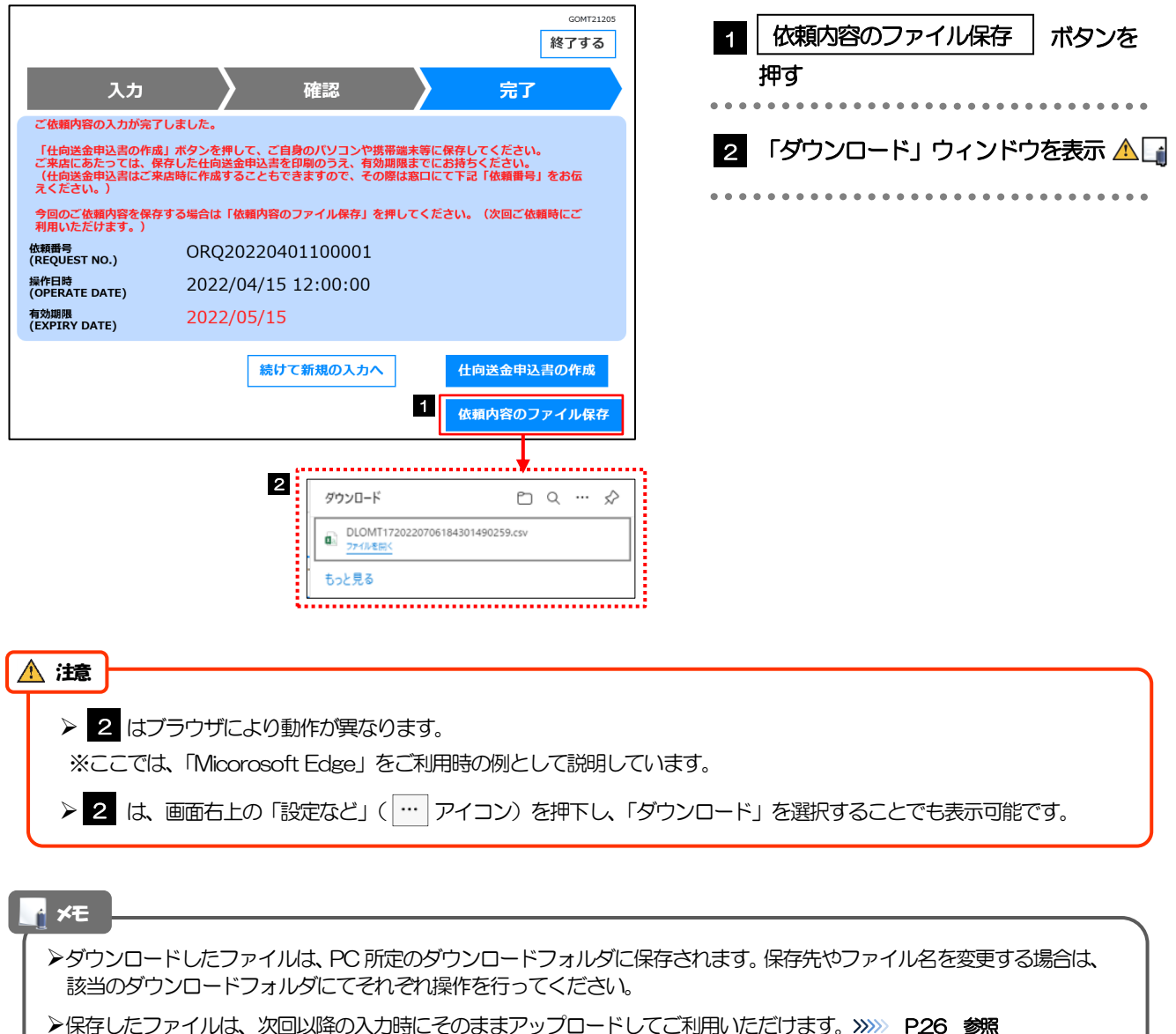

➢拡張子は「.csv」のままとしてください。(「.csv」以外に変更するとアップロードできなくなります。)

▶ファイル内容も変更(編集) しないでください。(アップロード時に不具合が発生する場合があります。)

<span id="page-31-0"></span>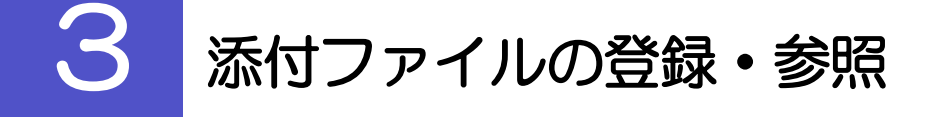

### <span id="page-31-1"></span>3.1 添付ファイルの登録

添付書類などをPDF または画像形式のファイルで登録することができます。 ここでは、PC 画面から添付書類をファイル登録する場合の操作例を説明します。

#### メモ➢スマートフォン・タブレットでの操作方法は、お使いの端末の取扱説明書等でご確認ください。 3.1.1 入力画面で、[ファイル選択]を押します。 GOMT21203 1 ファイル選択 |ボタンを押す 入力 確認 完了 送金内容を入力してください。<br>保存済みの過去データから呼び出す場合は、「過去取引ファイルからのアップロード」ボタンを押してください。 . . . . . . 過去取引ファイルからのアップロード **APPLICANT'S REF. NO.** -----------------<br>----------------<br>(半角英数記号33文字以内)<br>お客さまが採番された整理番号を入力してください 添付ファイル **コンティル選択**<br>コンティル選択<br>※ 1908年のペーパを要請領を添付する場合は「ファイル登録」ポタンを押して談当書類のPDFファイルを登録 添付ファイル<br>ATTACHED FILE 次へ 3.1.2 ファイルを指定し、[選択]を押します。

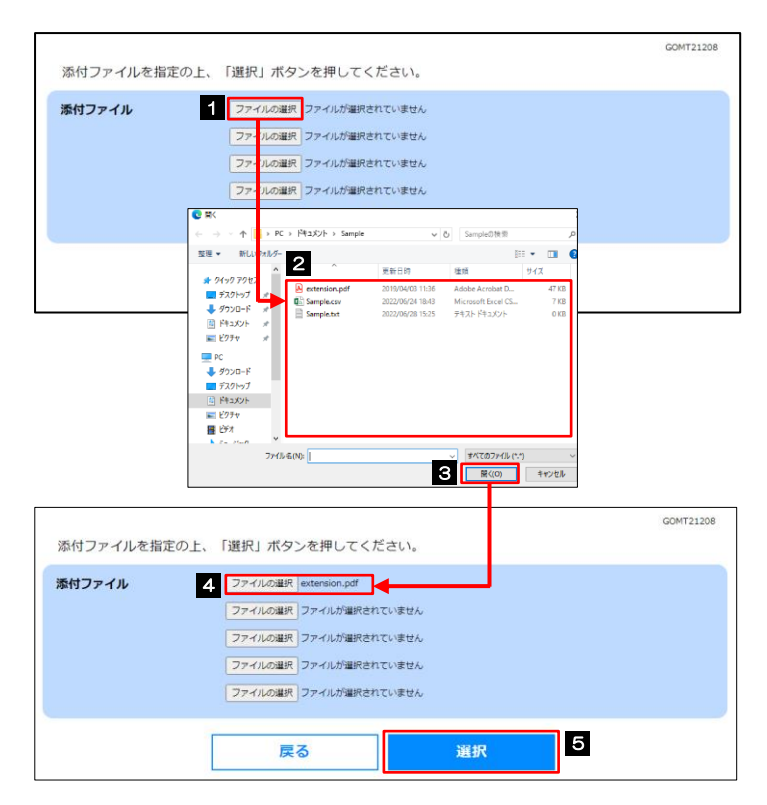

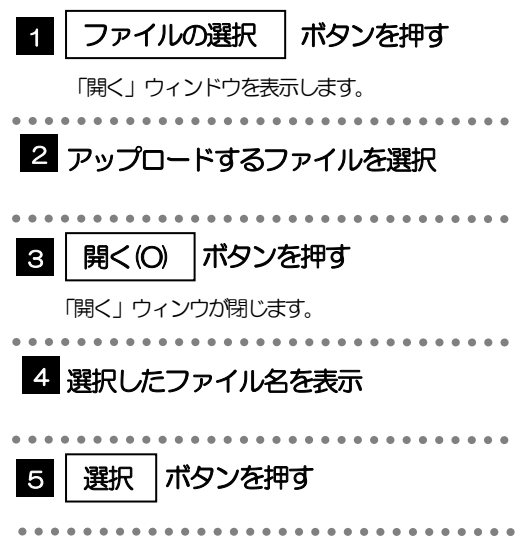

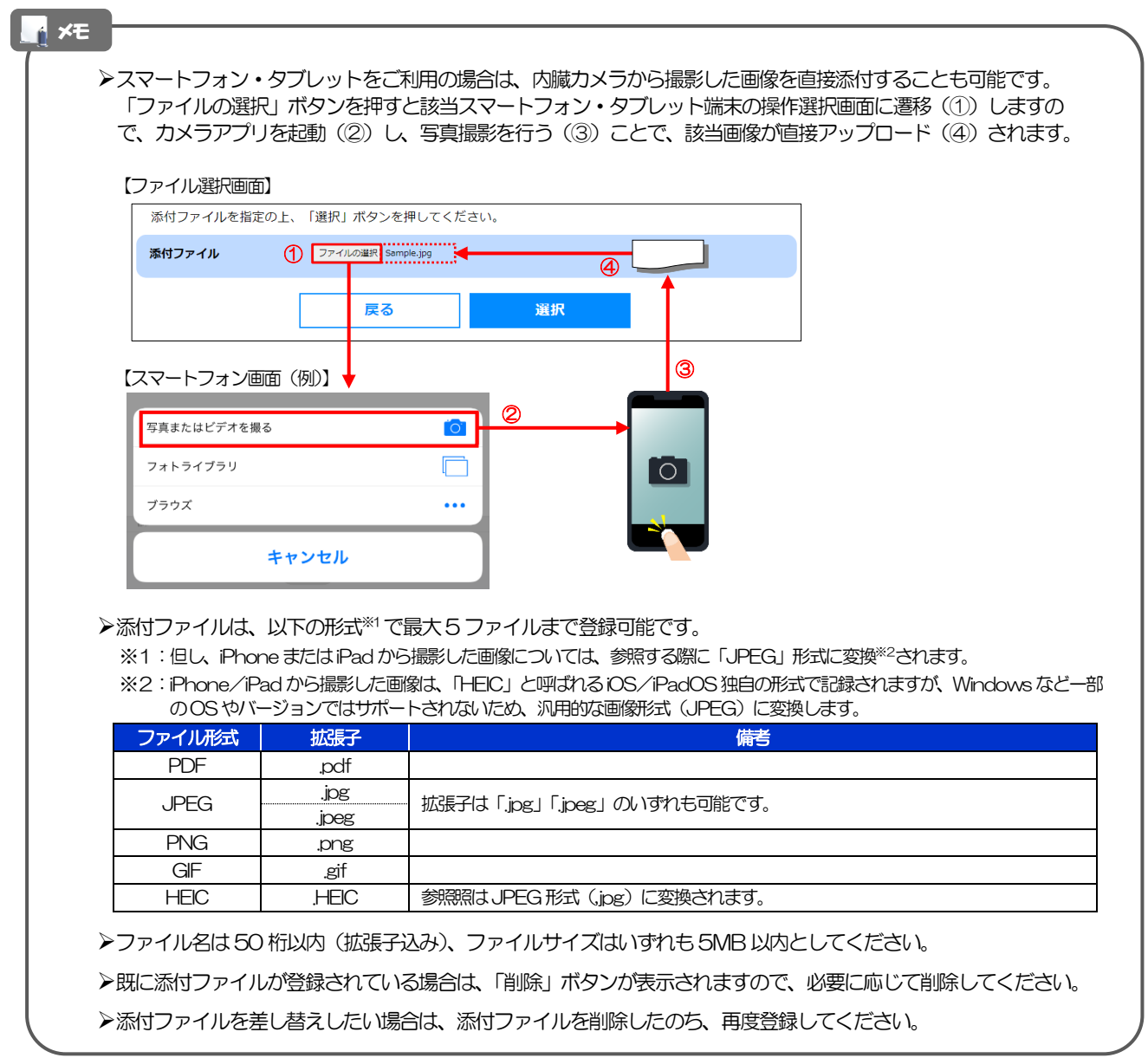

### <span id="page-32-0"></span>3.1.3 ファイルが登録されました。

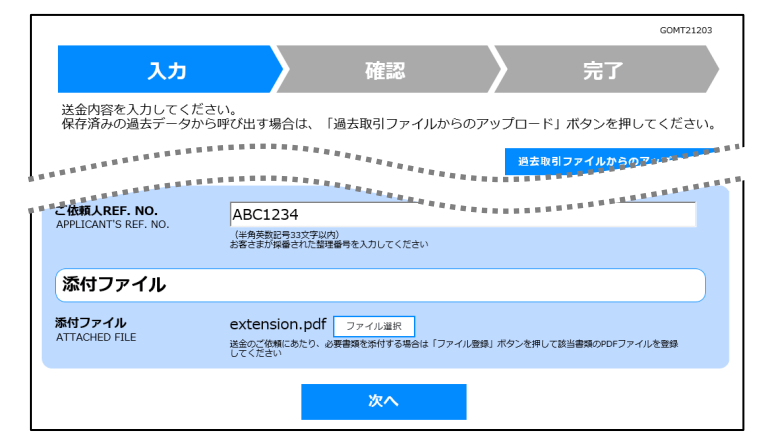

メモ

▶元の画面 (入力画面) に戻りますので、引き続き操作を続行してください。>>>>> [P.14](#page-16-1) 参照

### <span id="page-33-0"></span>3.2 添付ファイルの参照

メモ

お客さまが登録した添付ファイルを参照することができます。 ここでは、PC 画面から添付ファイルを参照する場合の操作例を説明します。

▶スマートフォン・タブレットでの操作方法は、お使いの端末の取扱説明書等でご確認ください。

3.2.1 確認画面で、「添付ファイル」のリンクを押します。

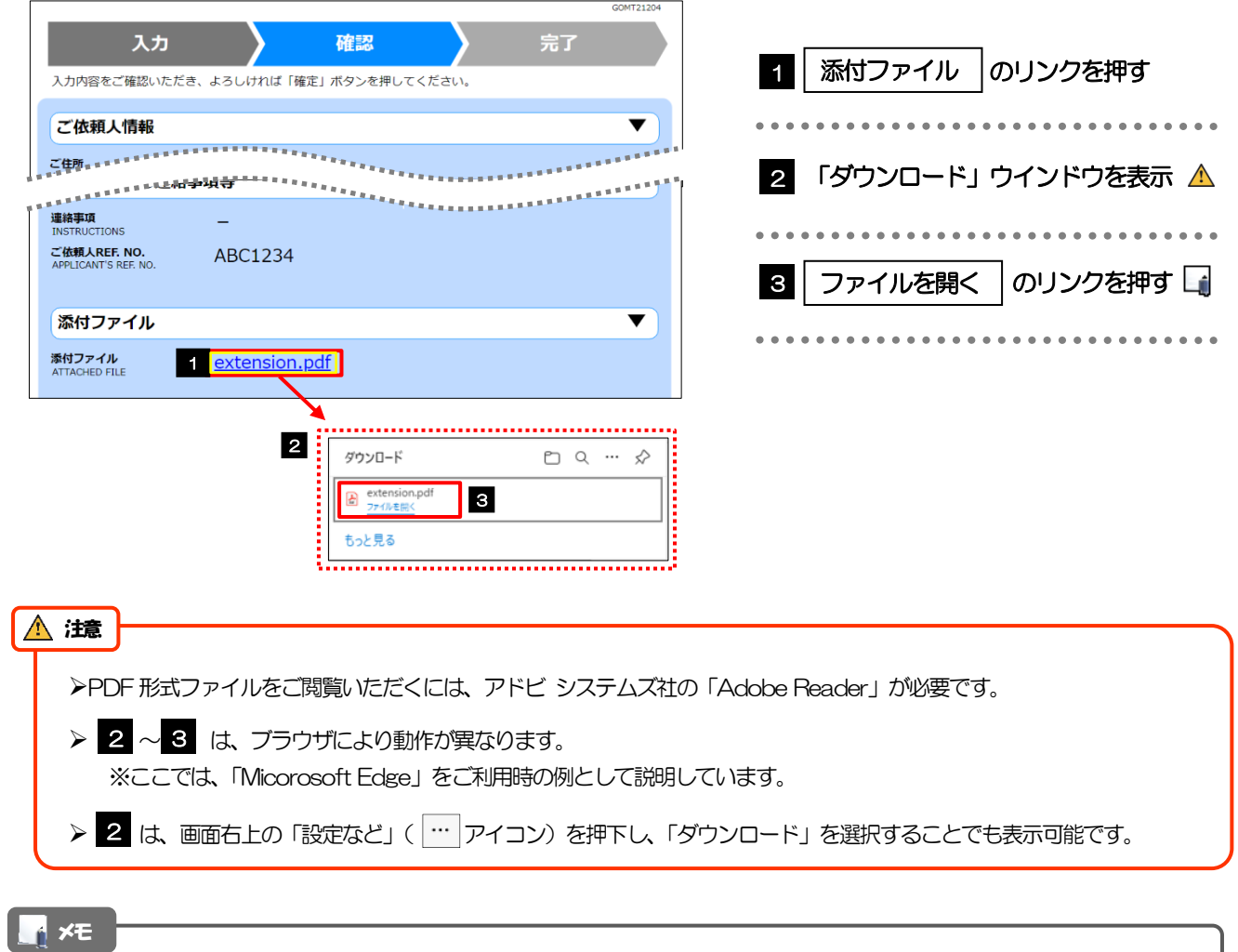

➢「HEIC」形式のファイルは、 の時点で「JPEG」形式に変換されます。(ファイル名が「○○.HEIC」→「○ 3 ○.HEIC.jpg」に変わります。)>>>>>> [P.30](#page-32-0) 参照

### 3.2.2 ファイル内容が表示されます。

#### **M** xe

>他にも、当行が掲載した「送金理由の記入例」(>>>>> P.17 参照) も同様の手順でご確認いただけます。(表示された 送金理由は、該当の文字列をコピー(Ctrl+C)することで入力画面に貼付(Ctrl+V)することも可能です。

## <span id="page-34-0"></span>4 申込書の作成・印刷

### <span id="page-34-1"></span>4.1 申込書の作成・保存

申込書をPDF 形式ファイルで作成・保存することができます。 ここではPC 画面から作成・保存する場合の操作例を説明します。

### ➢スマートフォン・タブレットでの操作方法は、お使いの端末の取扱説明書等でご確認ください。 メモ

### 4.1.1 完了画面で、[仕向送金申込書の作成]を押します。

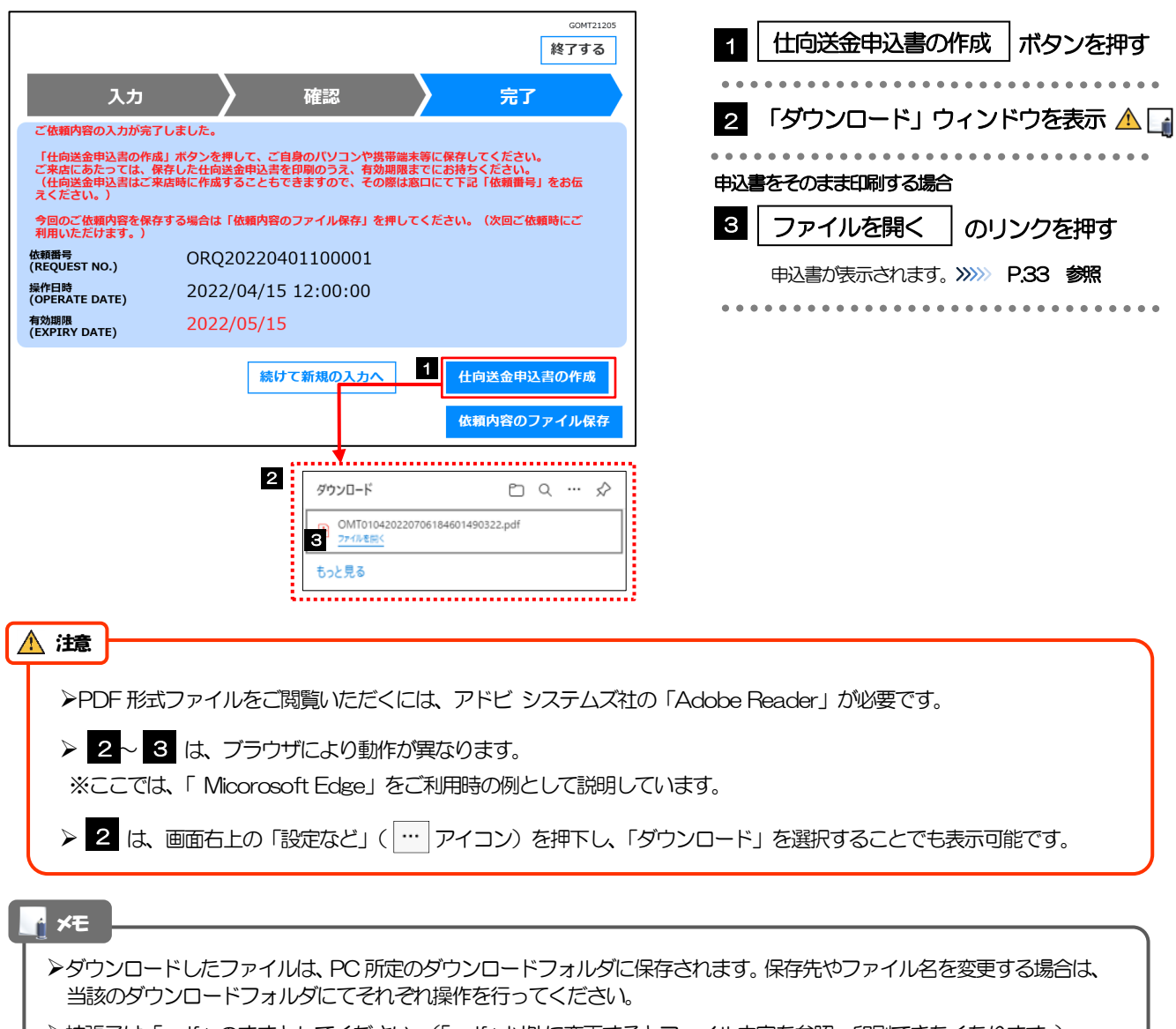

➢拡張子は「.pdf」のままとしてください。(「.pdf」以外に変更するとファイル内容を参照・印刷できなくなります。)

### <span id="page-35-0"></span>4.2 申込書の印刷

作成・保存した申込書を印刷します。

### 4.2.1 申込書を表示して印刷します。

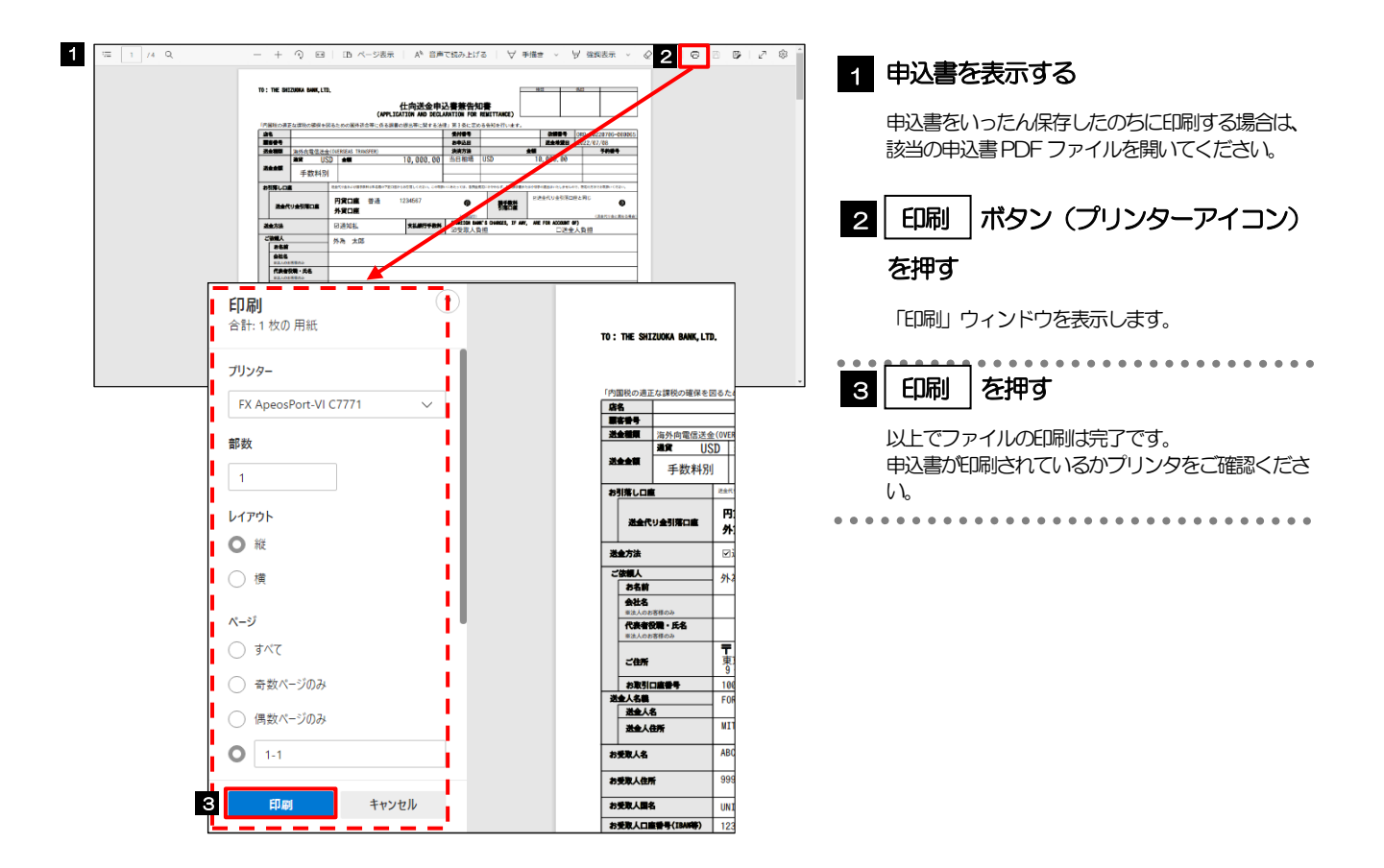